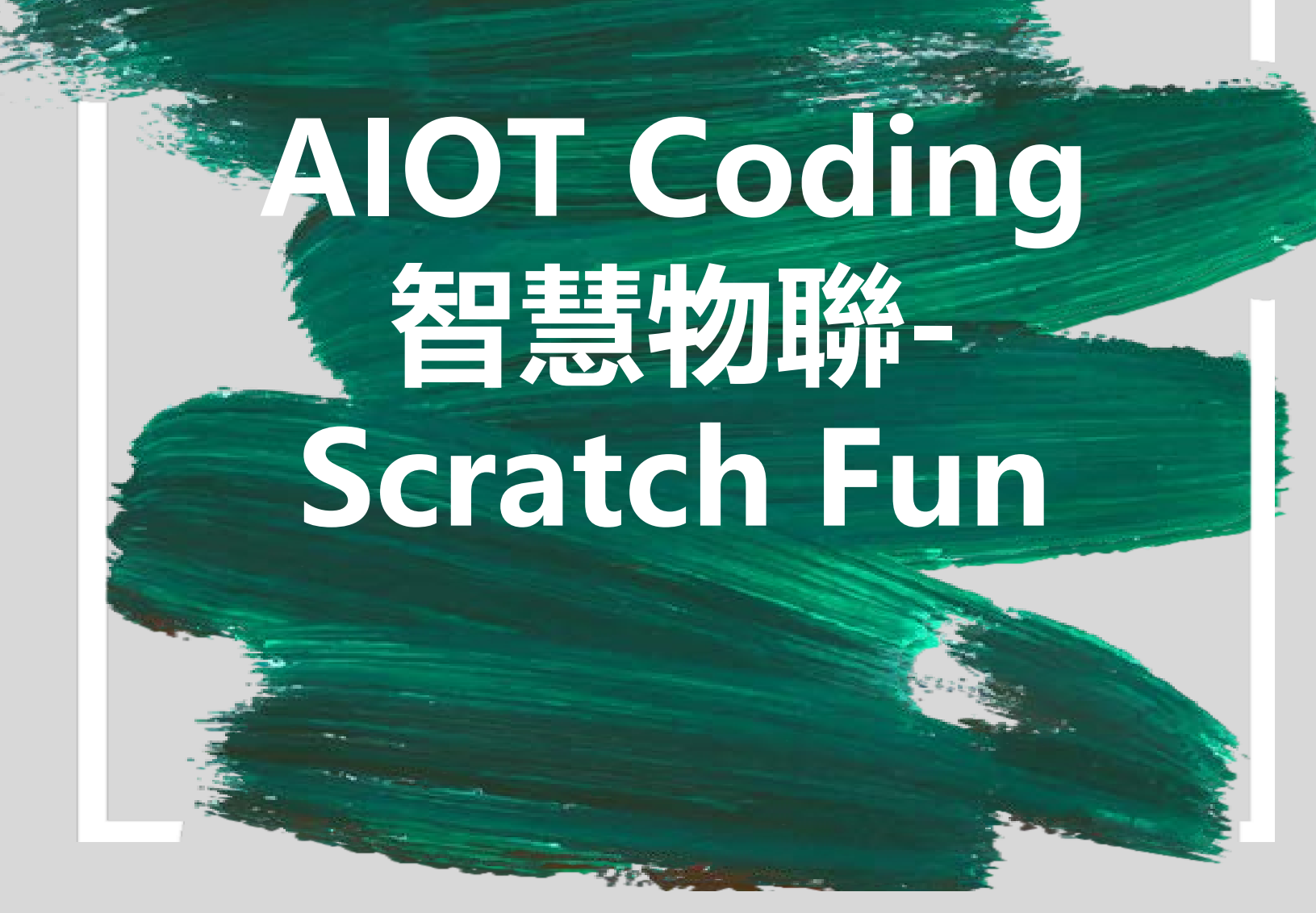

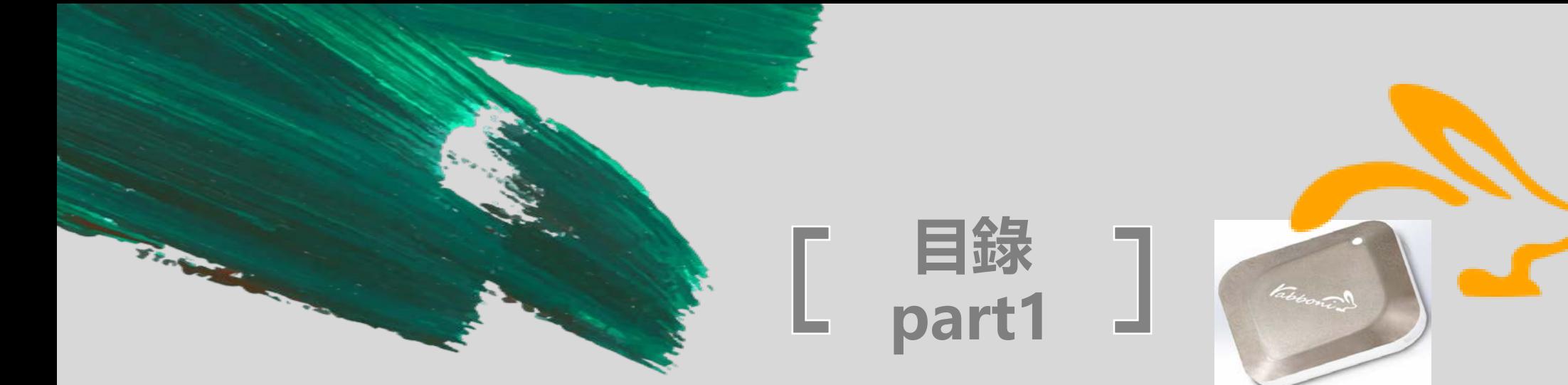

- 01 yabboni-介紹 02 yabboni-感測參數介紹 03 yabboni-操作功能介紹 04 yabboni-配件介紹 05 yabboni-軸向定義
- 06 yabboni Scratch 連線 07 yabboni - Scratch UI介紹 08 yabboni-USB連線 09 yabboni-藍芽BLE 連線 10 yabboni-Scratch連線 11 yabboni-Scratch 範例程式

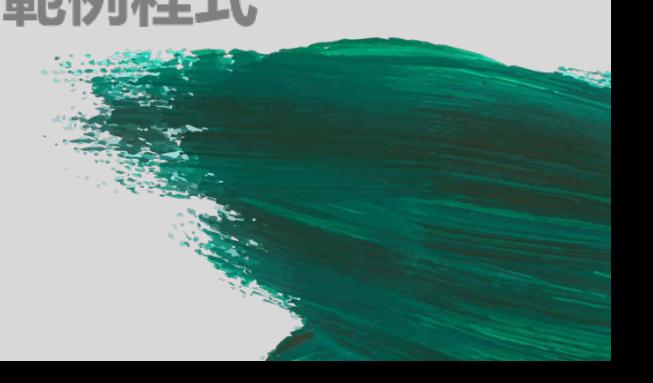

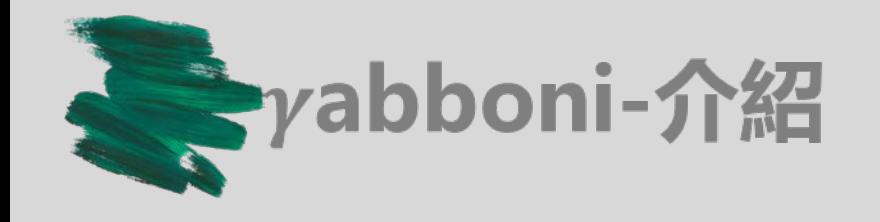

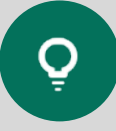

yabboni内建六軸重力感測器 (IMU: Initial Measurement Unit)、BLE藍芽傳輸及運算元件

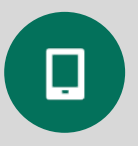

可即時傳輸感測讀值並提供取樣頻率及動態範圍之 多樣選擇

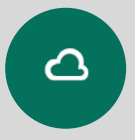

配有LED燈,指示rabboni運作狀態及電量顯示。

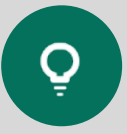

yabboni 提供Android感測訊號擷取 APP及各式 程式教育應用 API

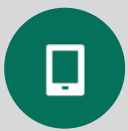

Scratch, Python, Unity, Java, App Inventor

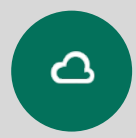

專為 AIoT 程式教育、APP開發、AI 智慧感測互聯 或各種智慧化應用之動作偵測相關研究開發使用。

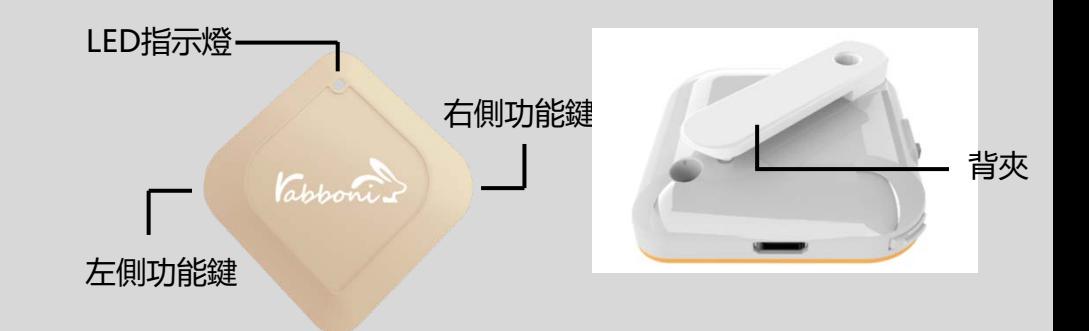

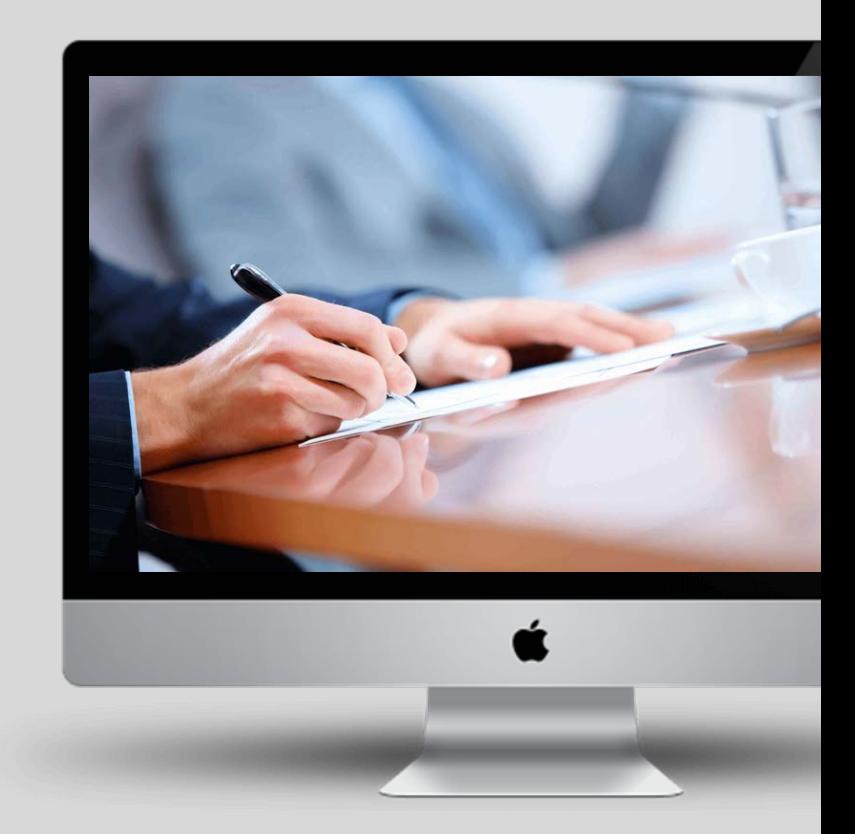

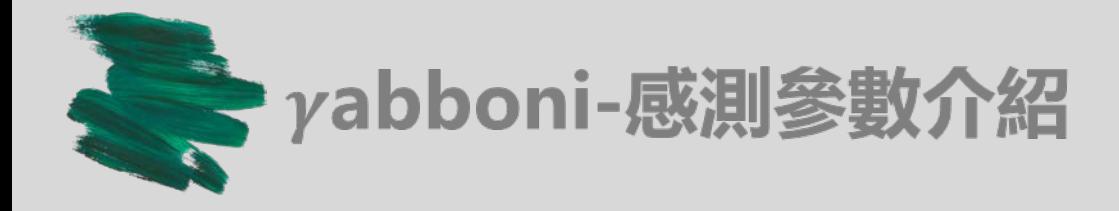

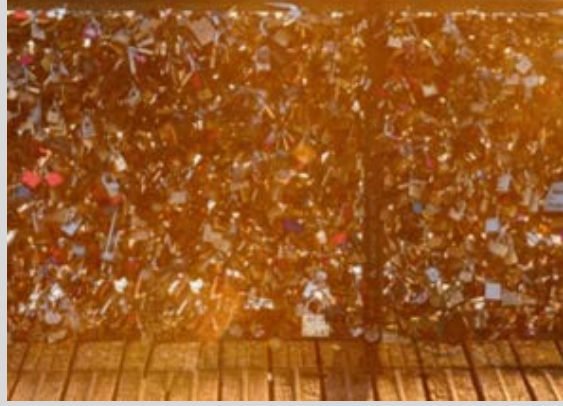

。

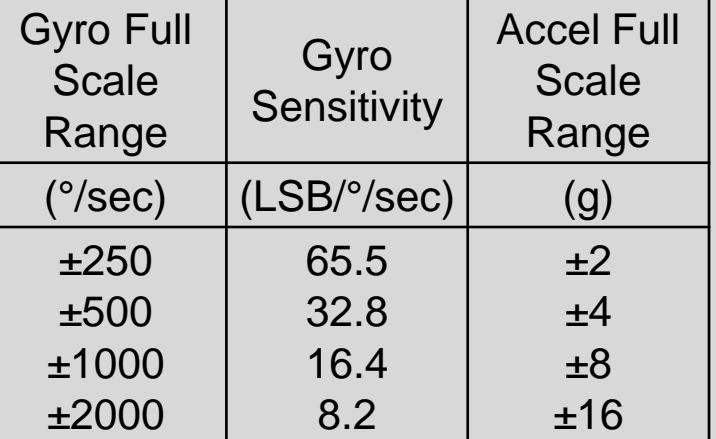

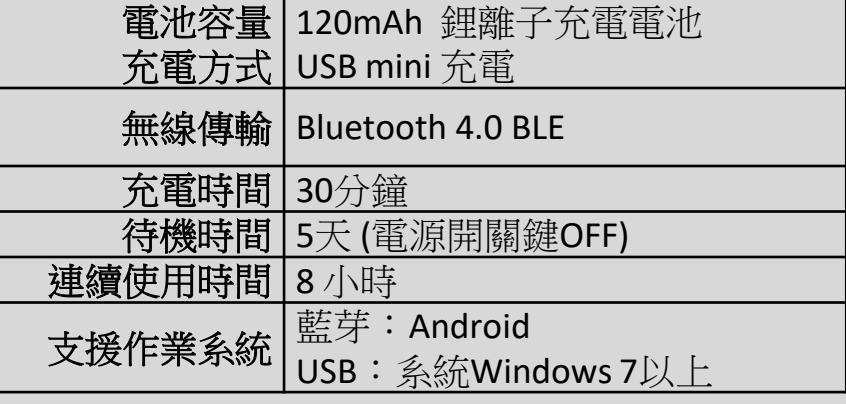

為了提高可靠性,還可以為每個軸配備更多的傳感器。一般而言IMU要安裝在被測物體的重心上

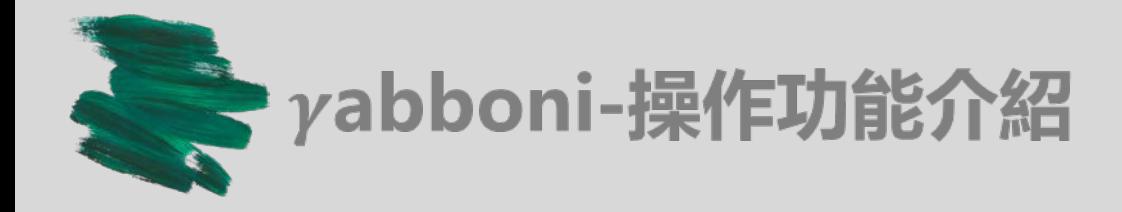

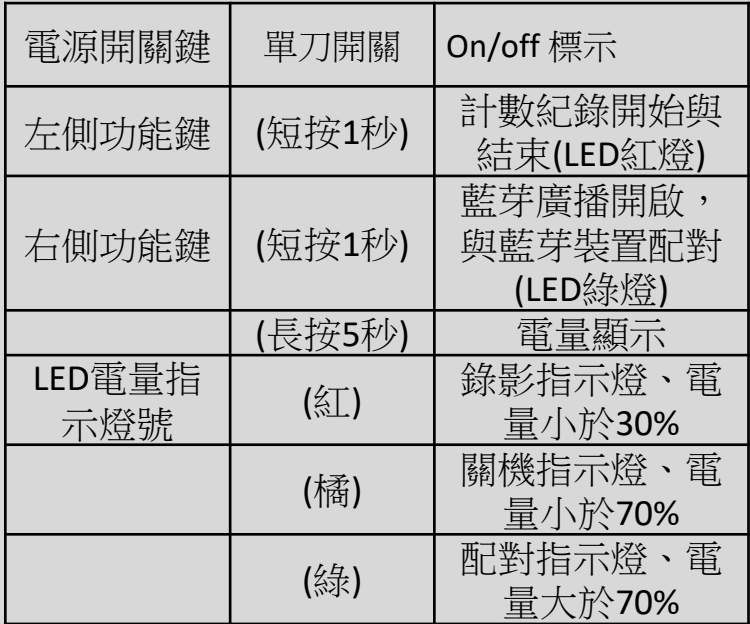

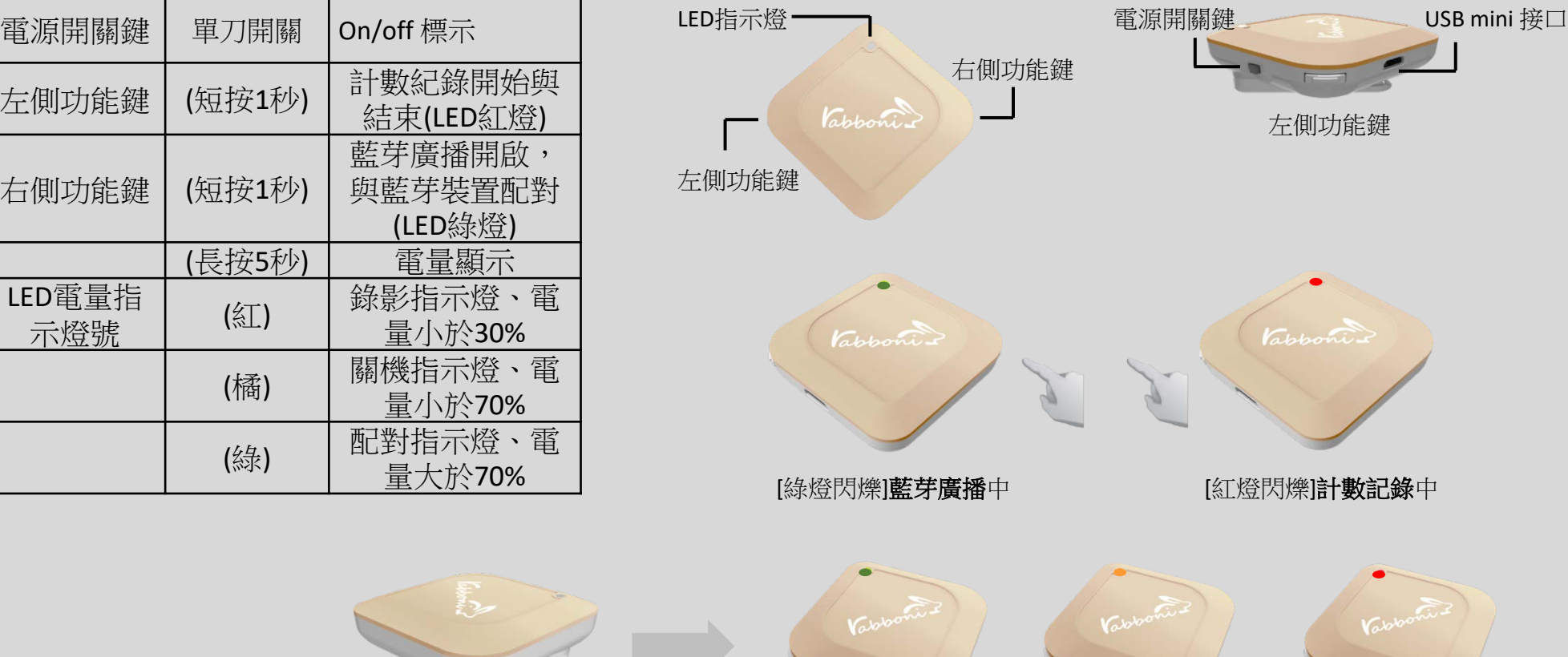

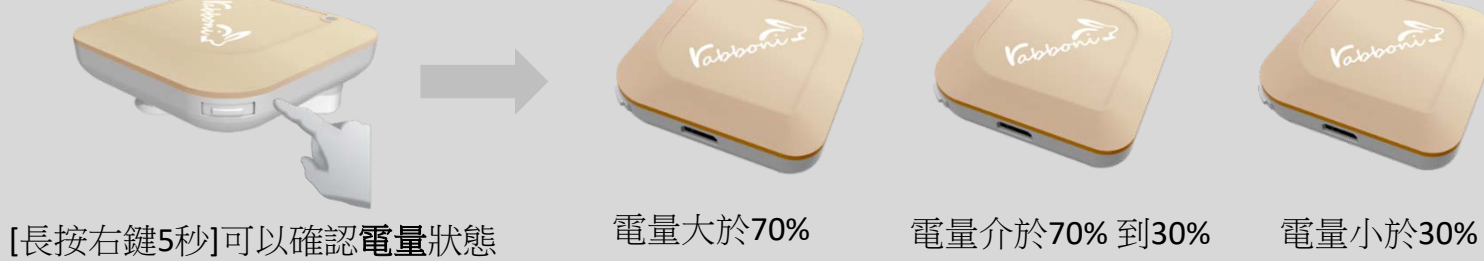

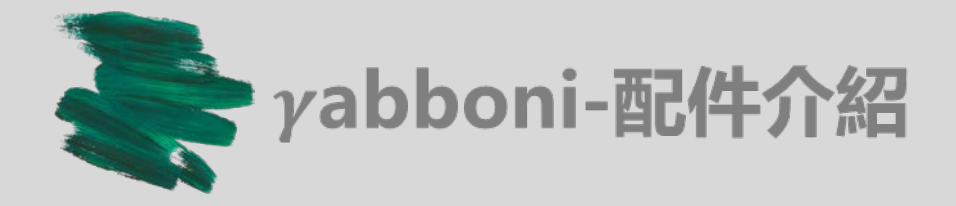

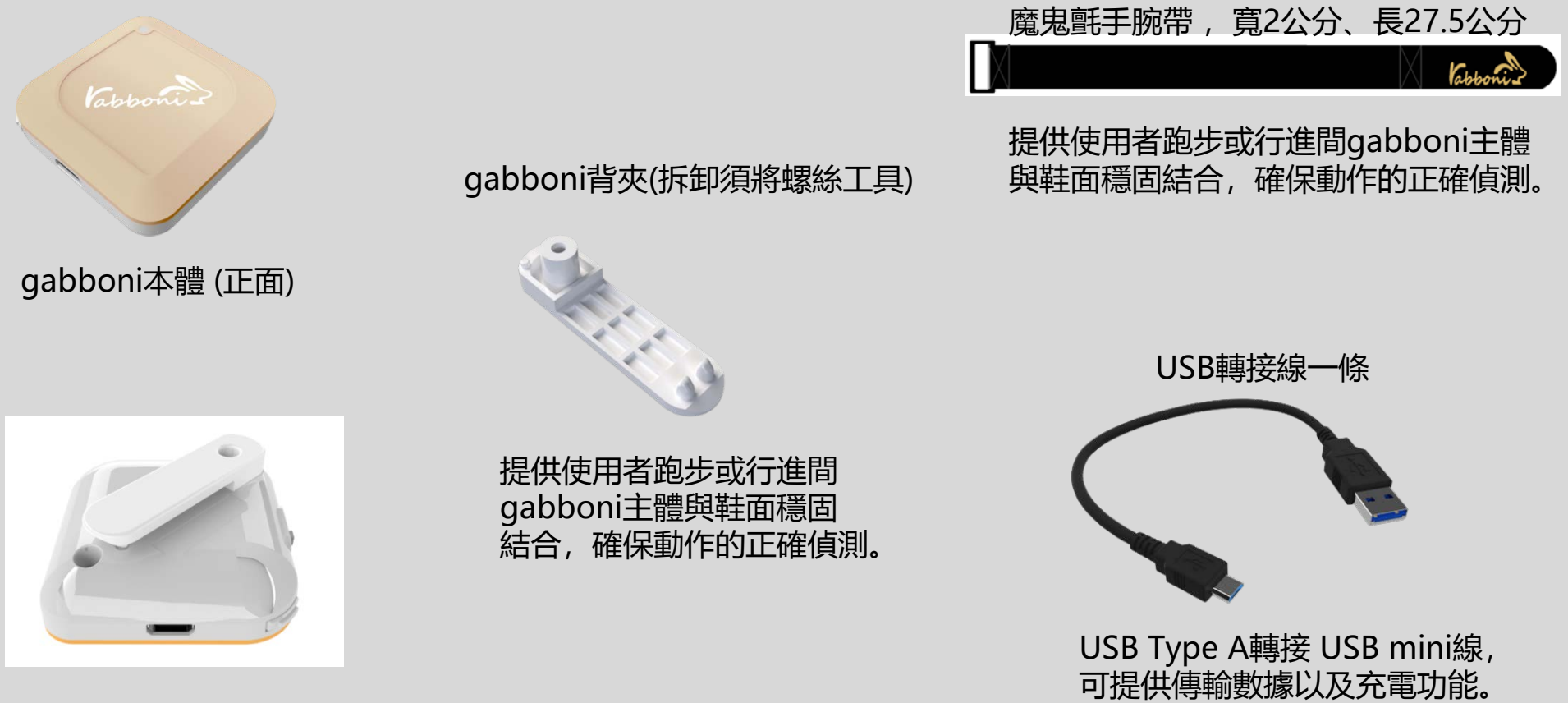

gabboni本體 (背面)

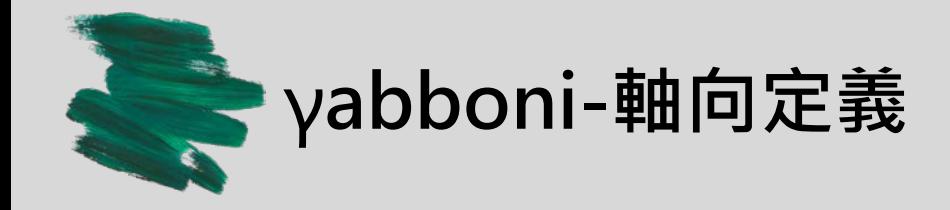

直線軸:X/Y/Z加速度 (Acceleration) 環狀軸:X/Y/Z 角速度 (Gyro)

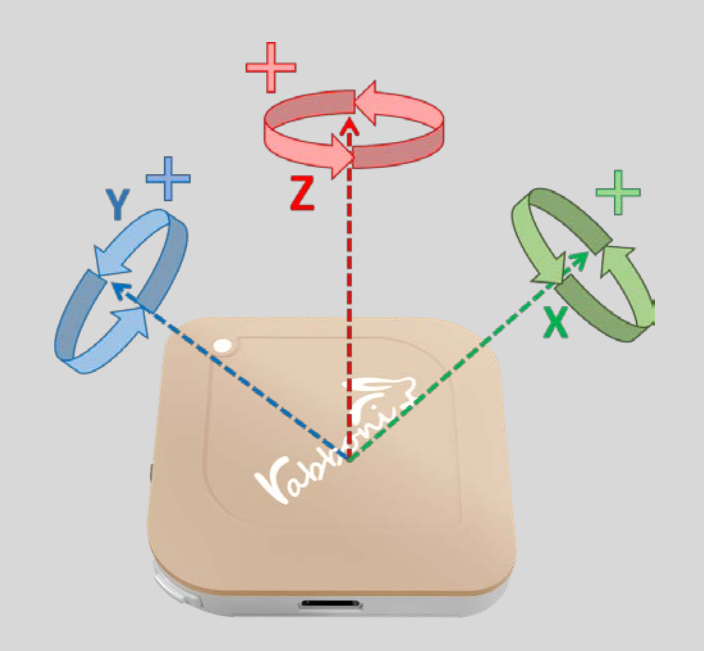

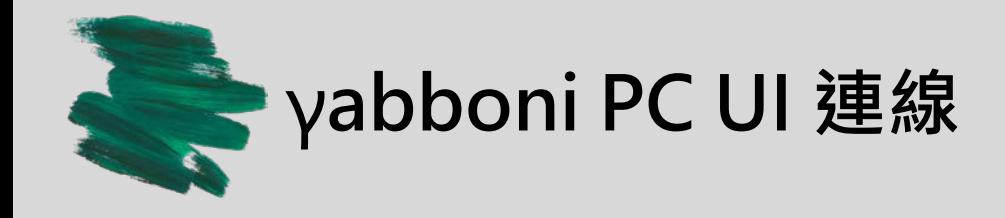

1. rabboni\_pc\_UI下載/解壓縮資料夾(rabboni\_PC\_ui): <https://reurl.cc/QprO60>

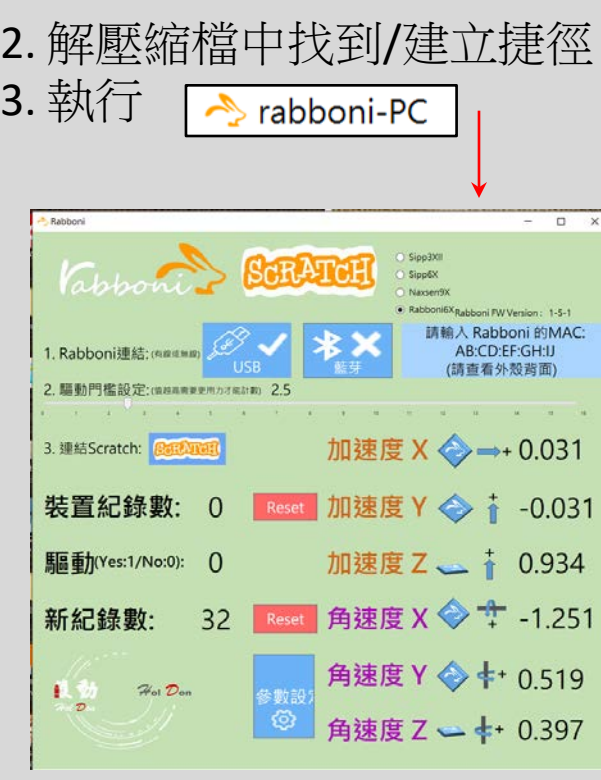

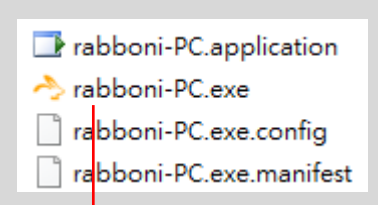

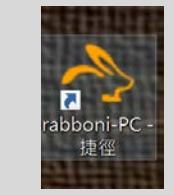

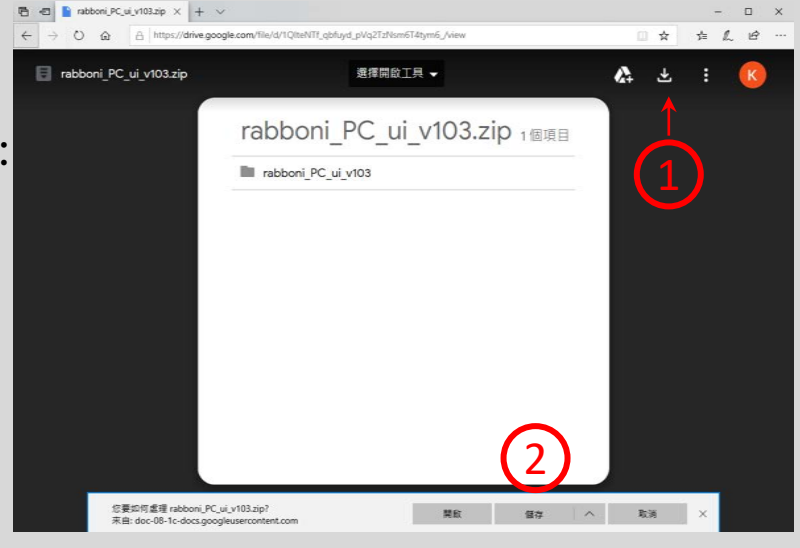

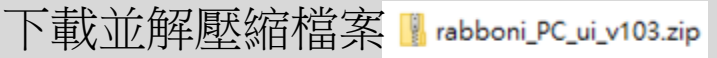

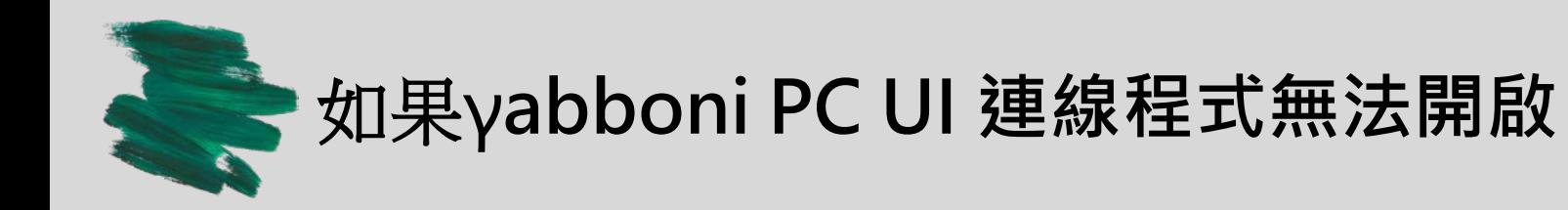

1. 執行工作管理員(在工作列上按右鍵或同時按下Ctrl+Alt+Del,選擇"工作管理員

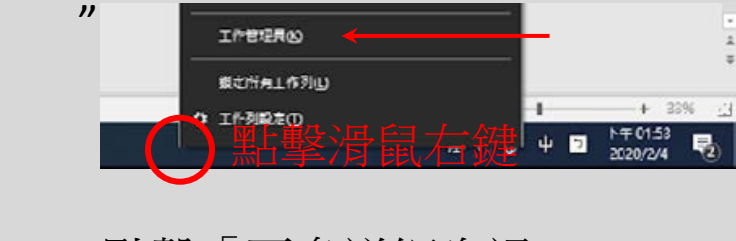

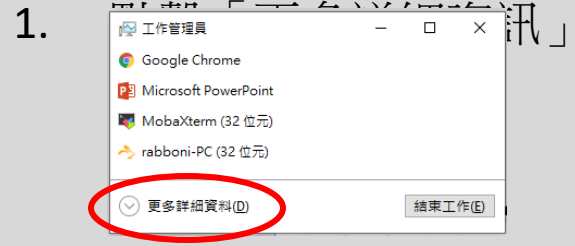

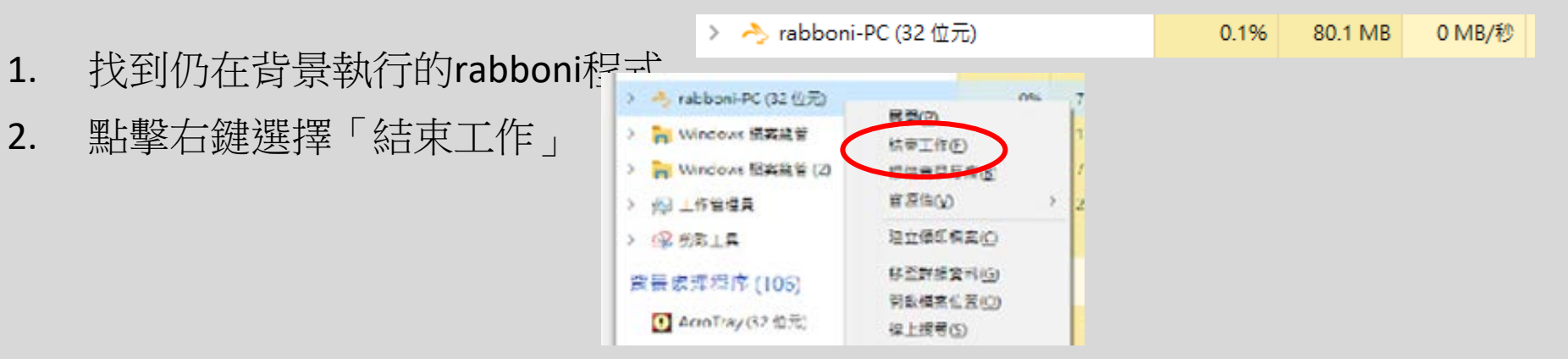

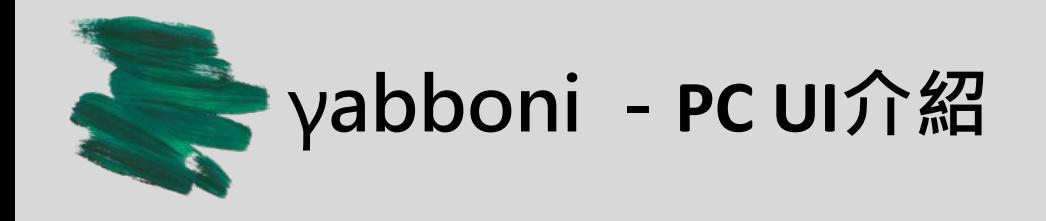

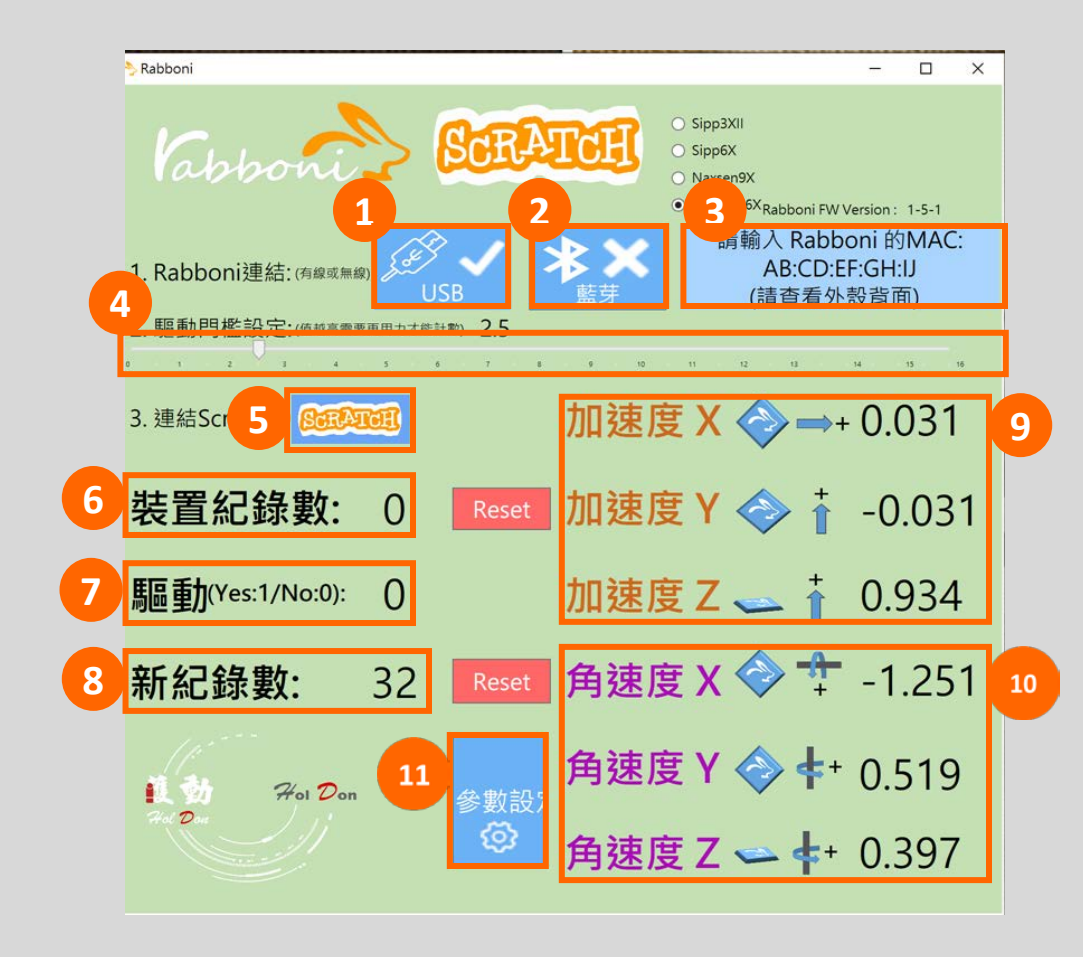

1. USB: 點擊透過USB連線 2. Bluetooth: 點擊透過藍芽連線 3. MAC: 輸入裝置MAC的地方

4. Scratch: 點擊可以連到 Scratch

5. 驅動門檻: 設定內建加速度公式 $\sqrt{x^2 + y^2 + z^2}$ 並計算驅動次數結果的門檻(要大於多少算一次)

6. 裝置驅動記錄數/Reset: 紀錄驅動次數在 7. 驅動: 搖動超過門檻會回傳 1

8. 新驅動紀錄數/Reset: 每次重新連線回重新計數

9. X/Y/Z方向加速度 (1g=9.8m/sec<sup>2</sup>) 10. X/Y/X方向角速度 (degree/sec)

11. 參數設定: 設定rabboni內的加速度以及角速 度偵測範圍及 sampling rate。

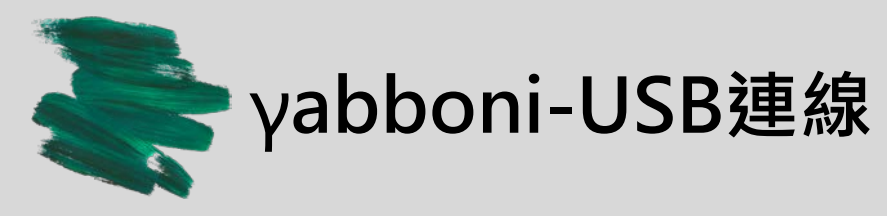

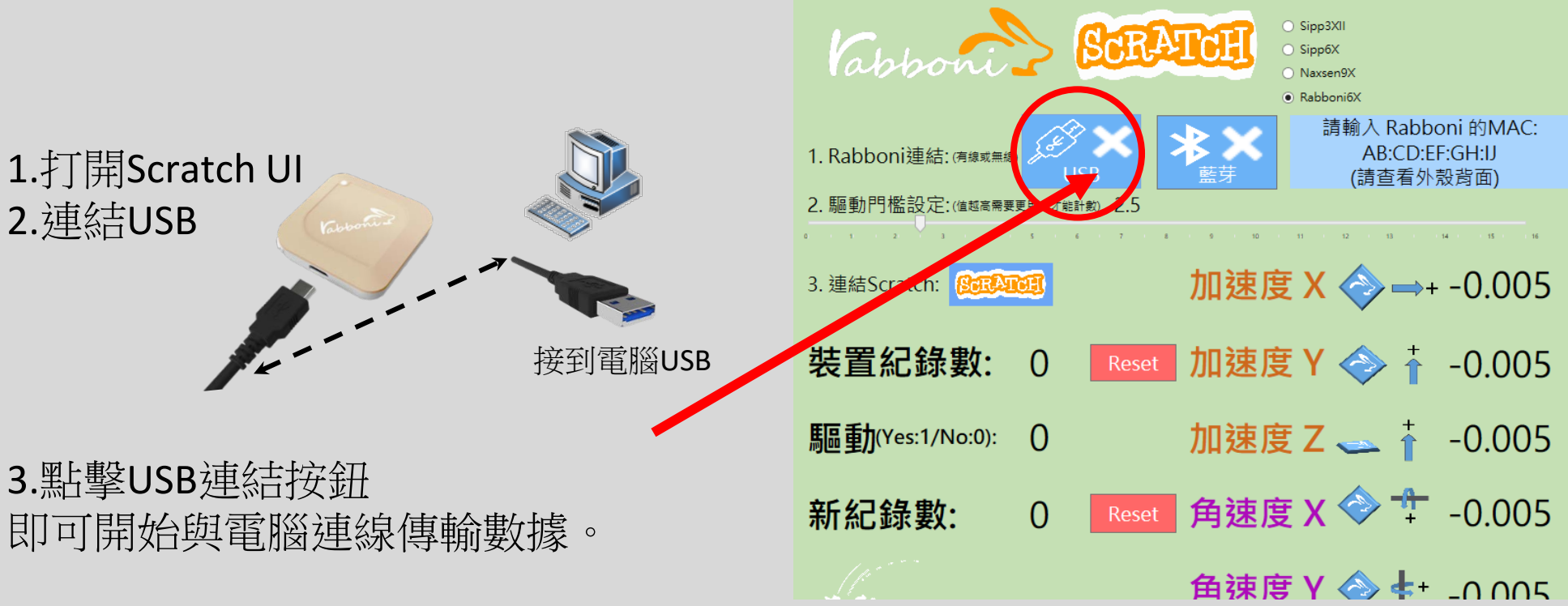

數字開始變動就是成功連線,變動數值就是三 軸的加速度以及三軸的角速度。如果有問題的 話就把檔案關起來重開。跳動值為量測值(含 雜訊值),因此 Sensor 靜置仍會有跳動值。. Resource

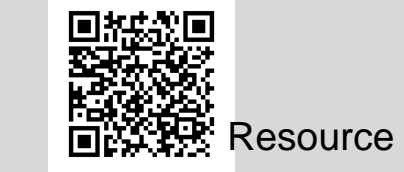

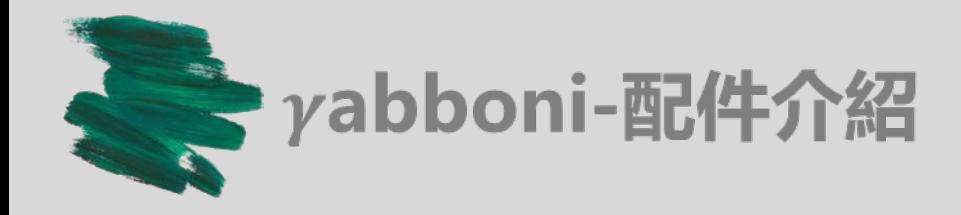

- 1. 若電腦有開啟BLE 藍芽連線功能,會轉成藍 色按鈕。(一般電腦筆電配備藍芽但不配備 BLE 須加裝 BLE Dongle.)
- 2. 請輸入貼在盒子/裝置背後的 MAC ID: AA:BB:CC:DD:EE:FF)
- 3.點擊藍芽連線按鈕。

數字開始變動就是成功連線,變動數值就 是三軸的加速度以及三軸的角速度。如果 有問題的話就把檔案關起來重開。跳動值 為量測值(含雜訊值),因此 Sensor 靜置 仍會有跳動值。.

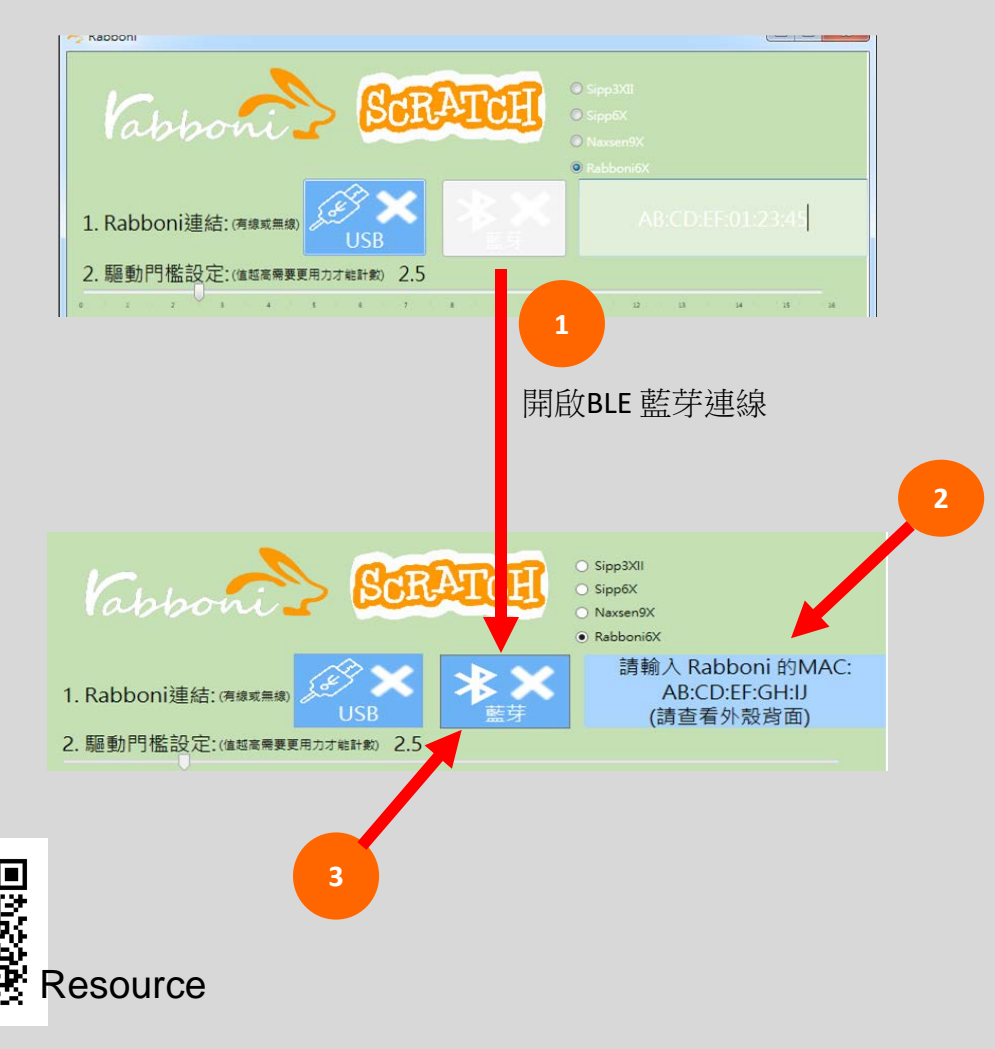

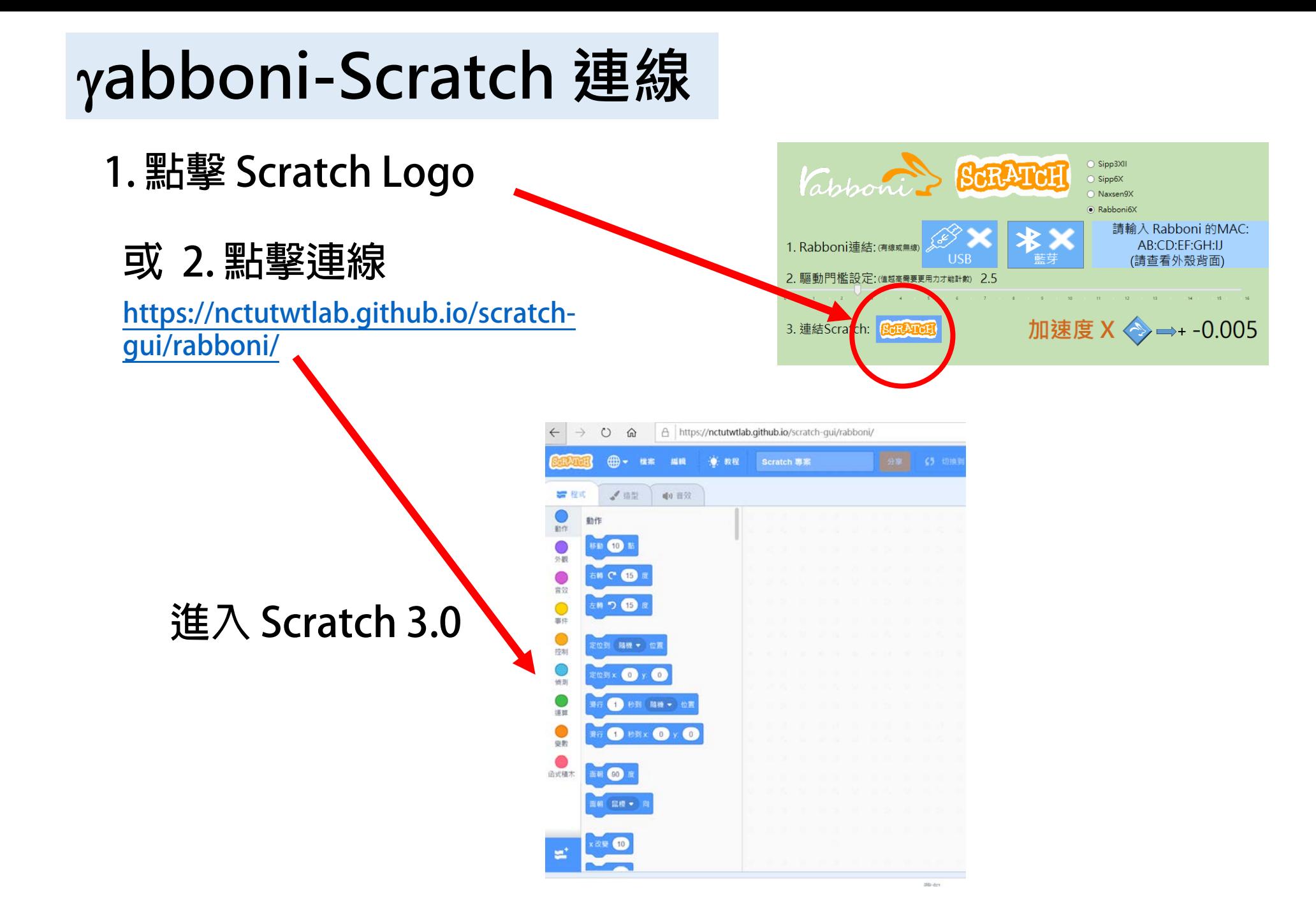

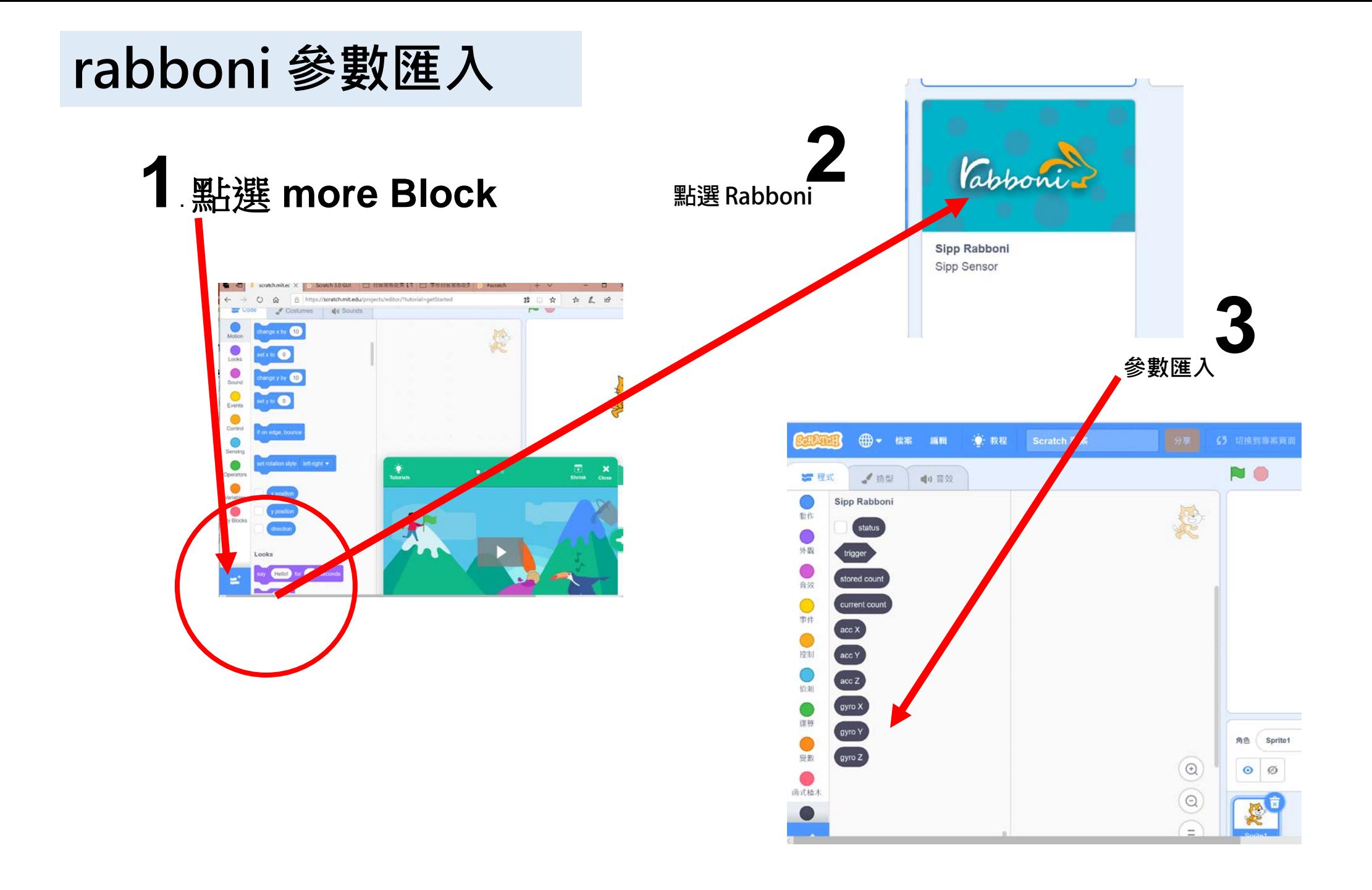

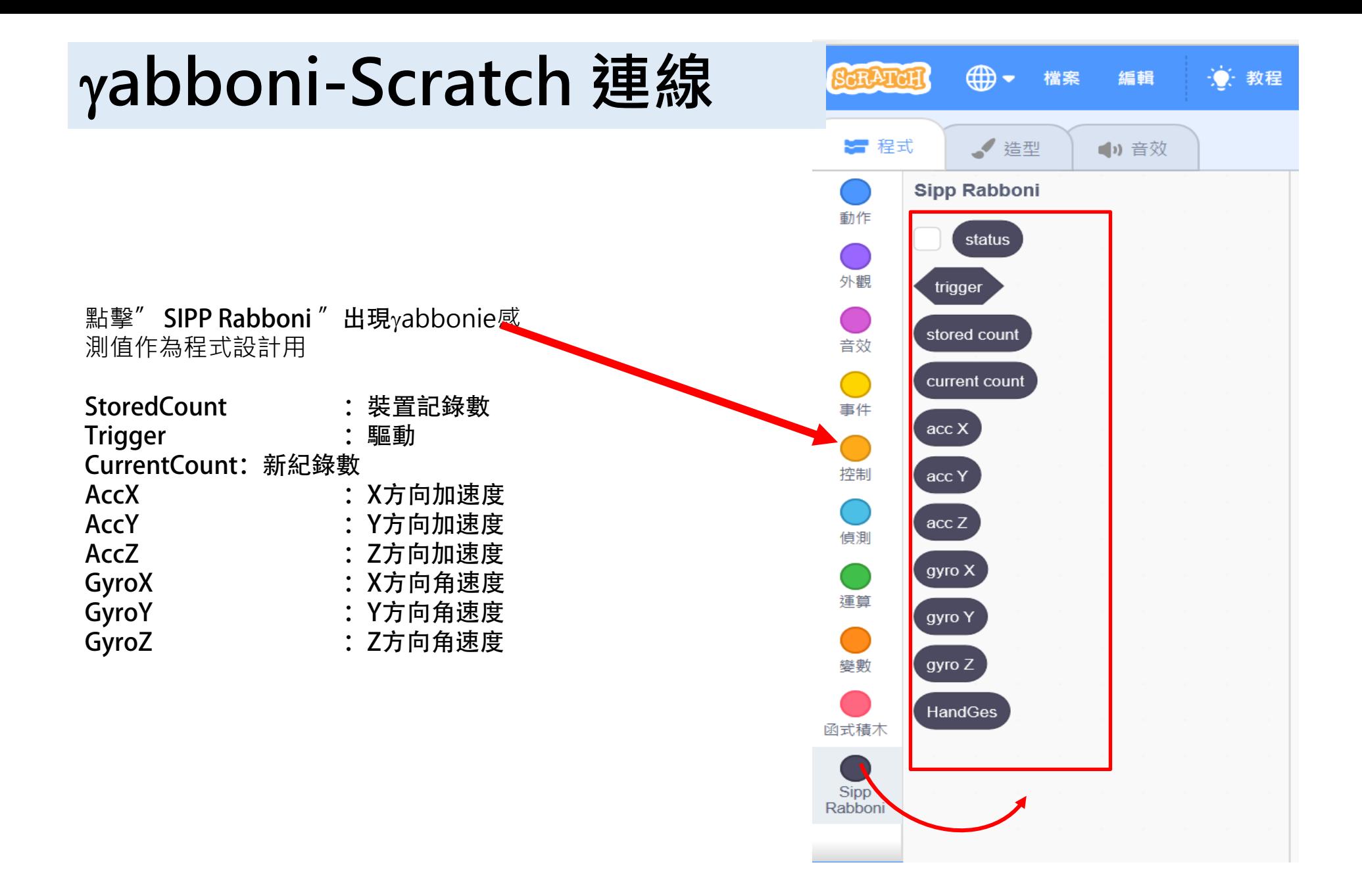

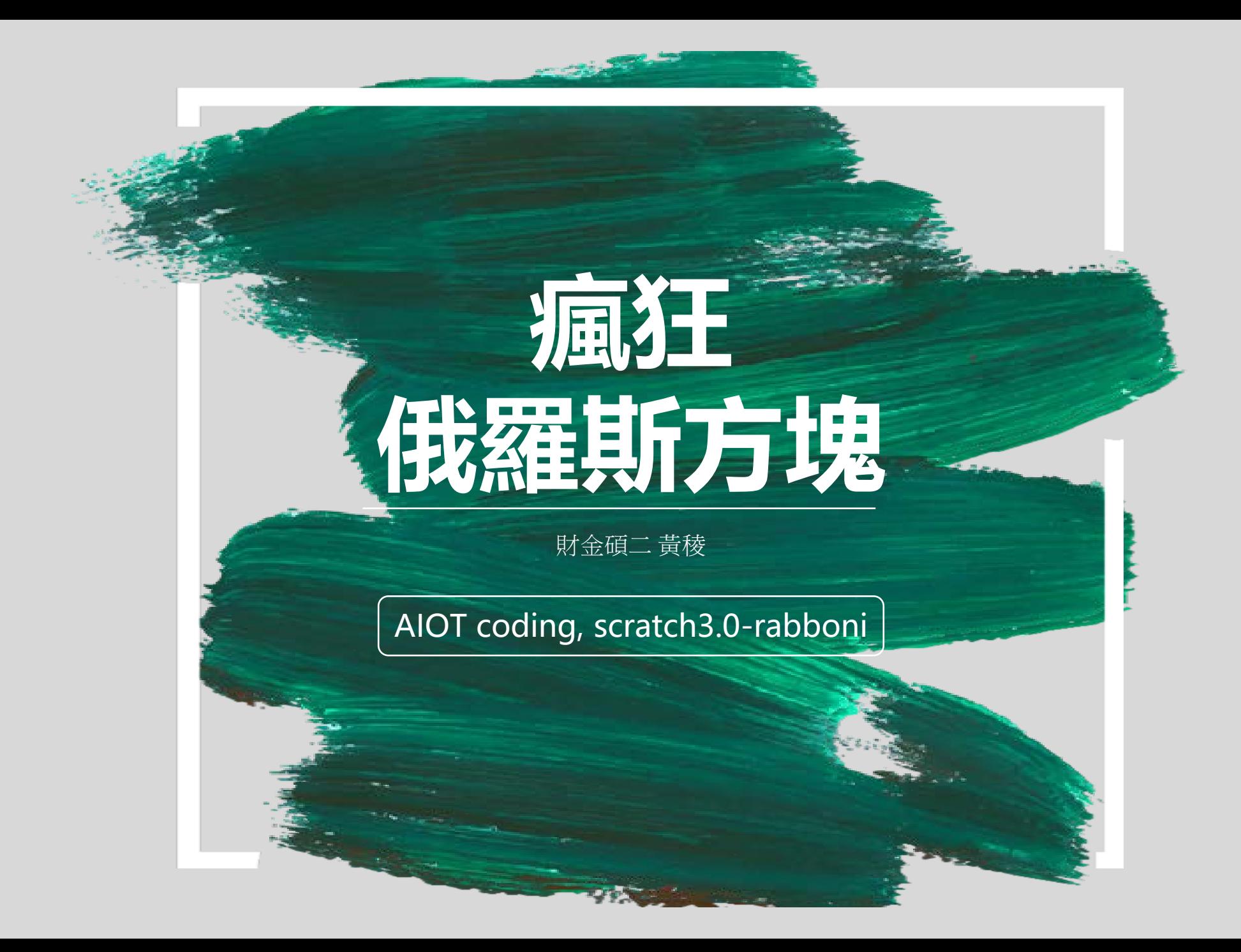

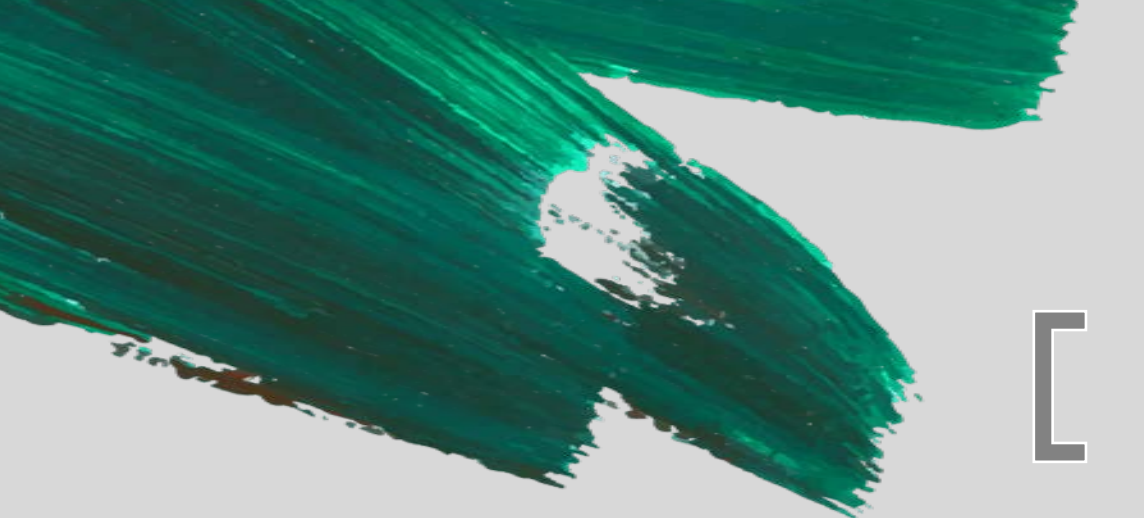

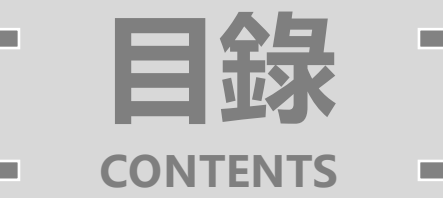

# **01 Demo 影片/設計概念**

**02 物件介紹**

# **03 Code Introduction**

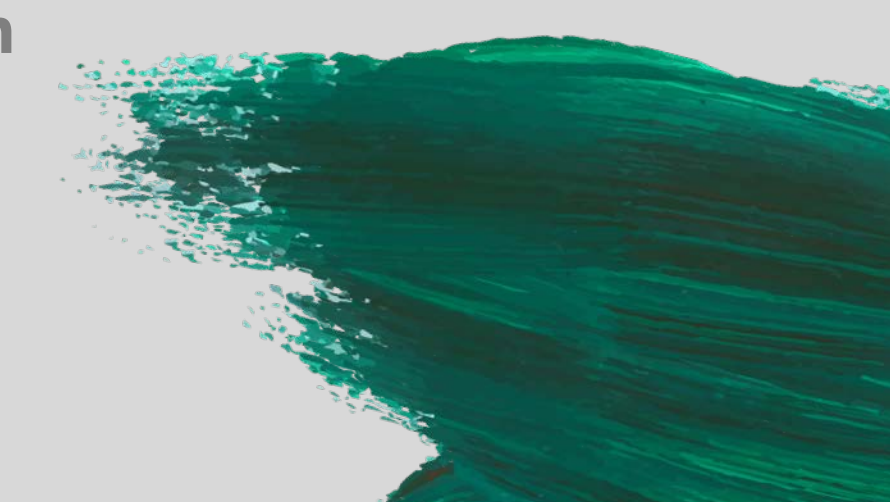

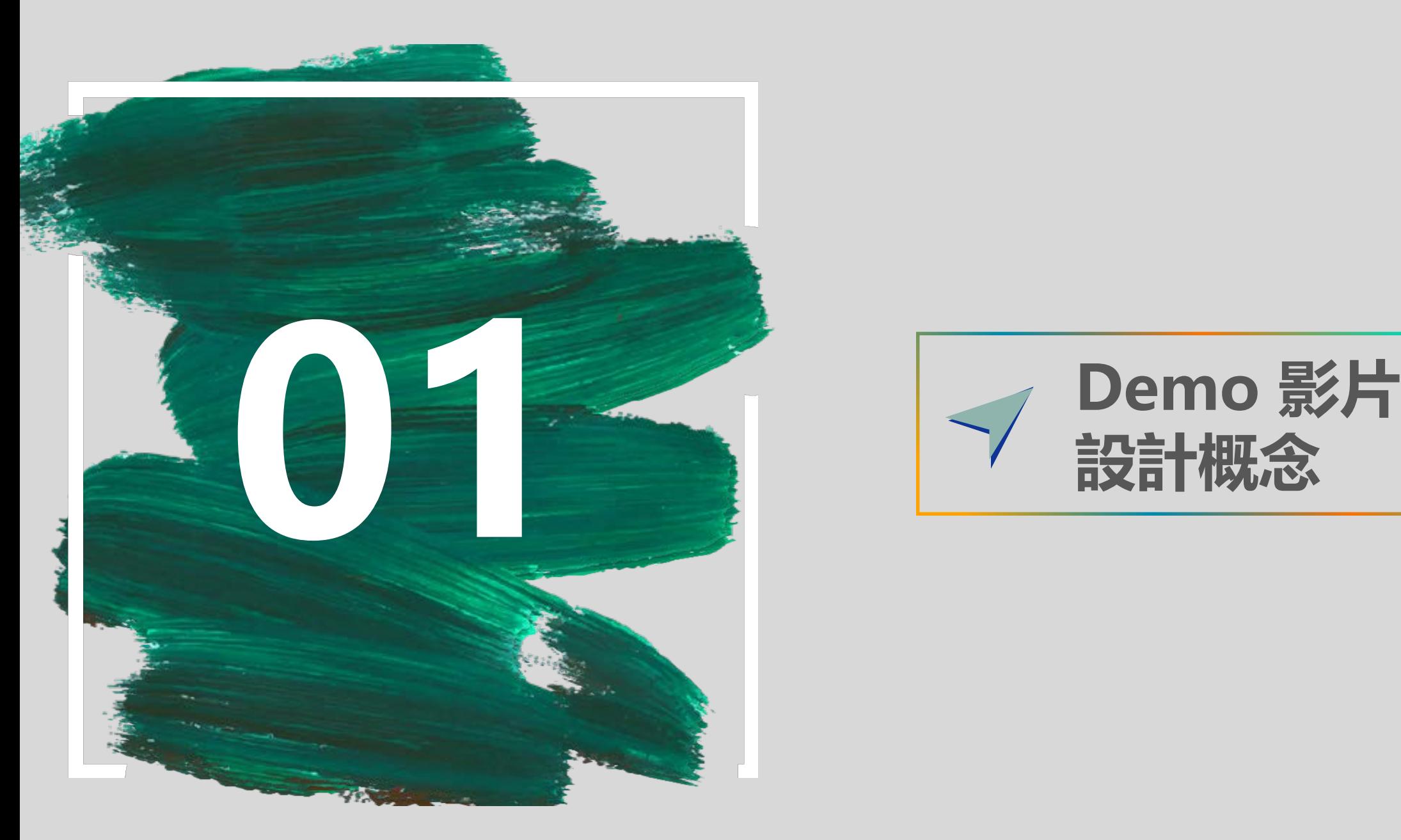

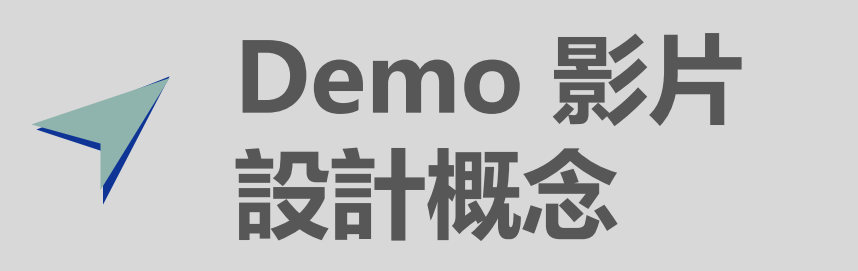

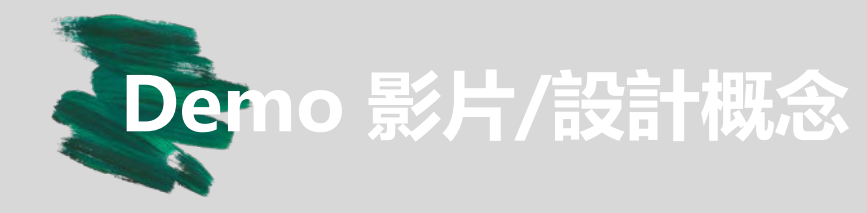

- 影片為經典遊戲俄羅斯方塊的 **Demo**影片,改造成透過 rabboni角速度x,z操作而下、 左、右移動,變換方塊方向須透 過rabboni trigger進行。
- 遊戲中可按下空白鍵暫停。
- 個人認為改造成rabboni的俄羅 斯方塊敏感度較大,進行遊戲時 須先適應一下。

<https://www.youtube.com/watch?v=O99axDFdsV8>

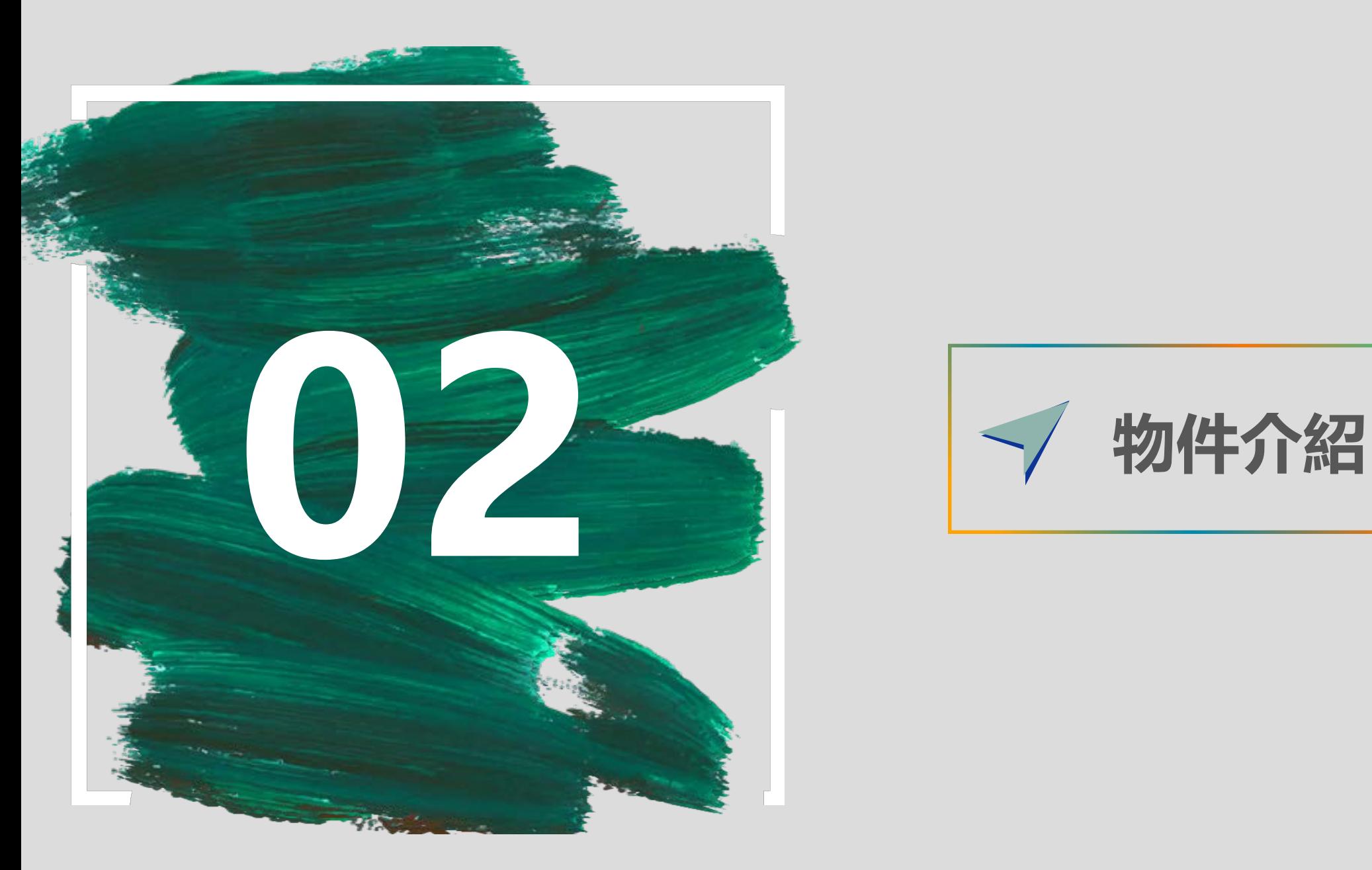

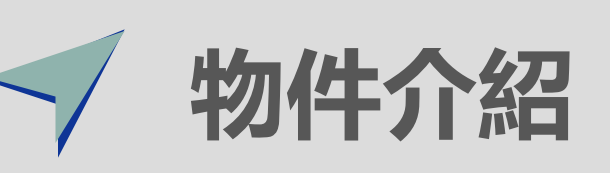

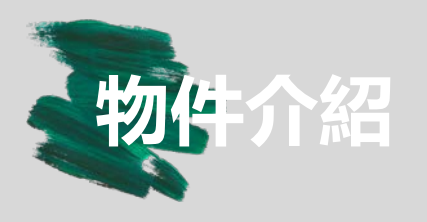

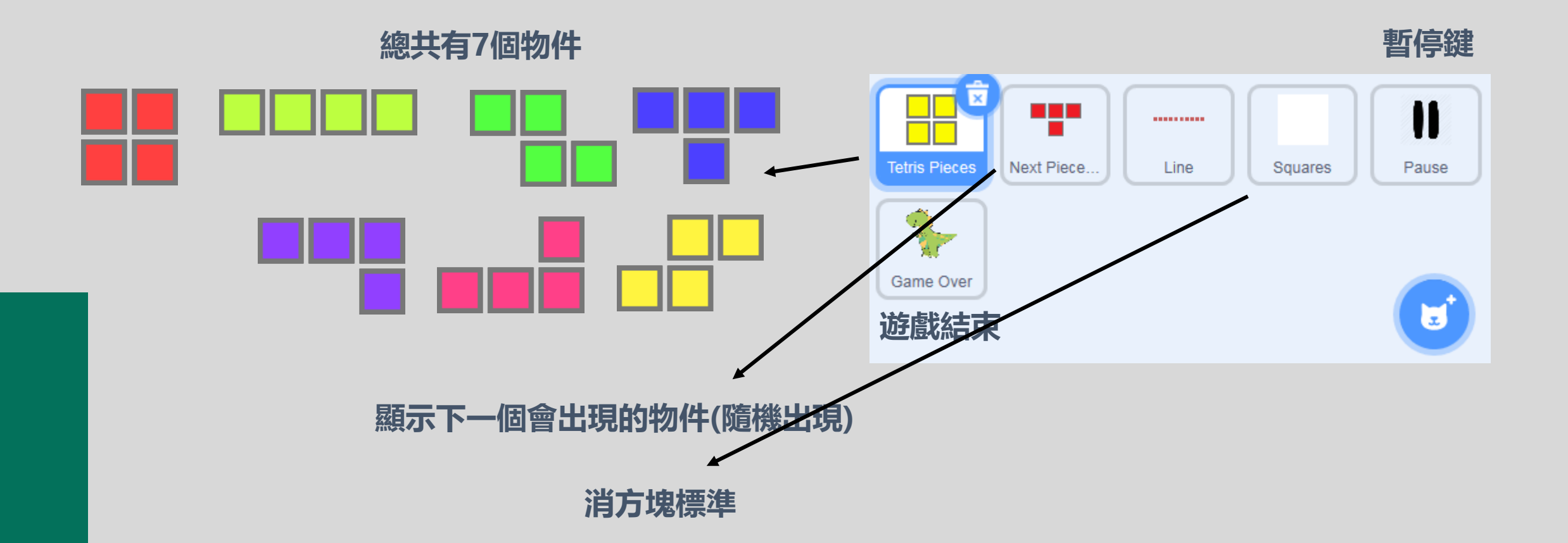

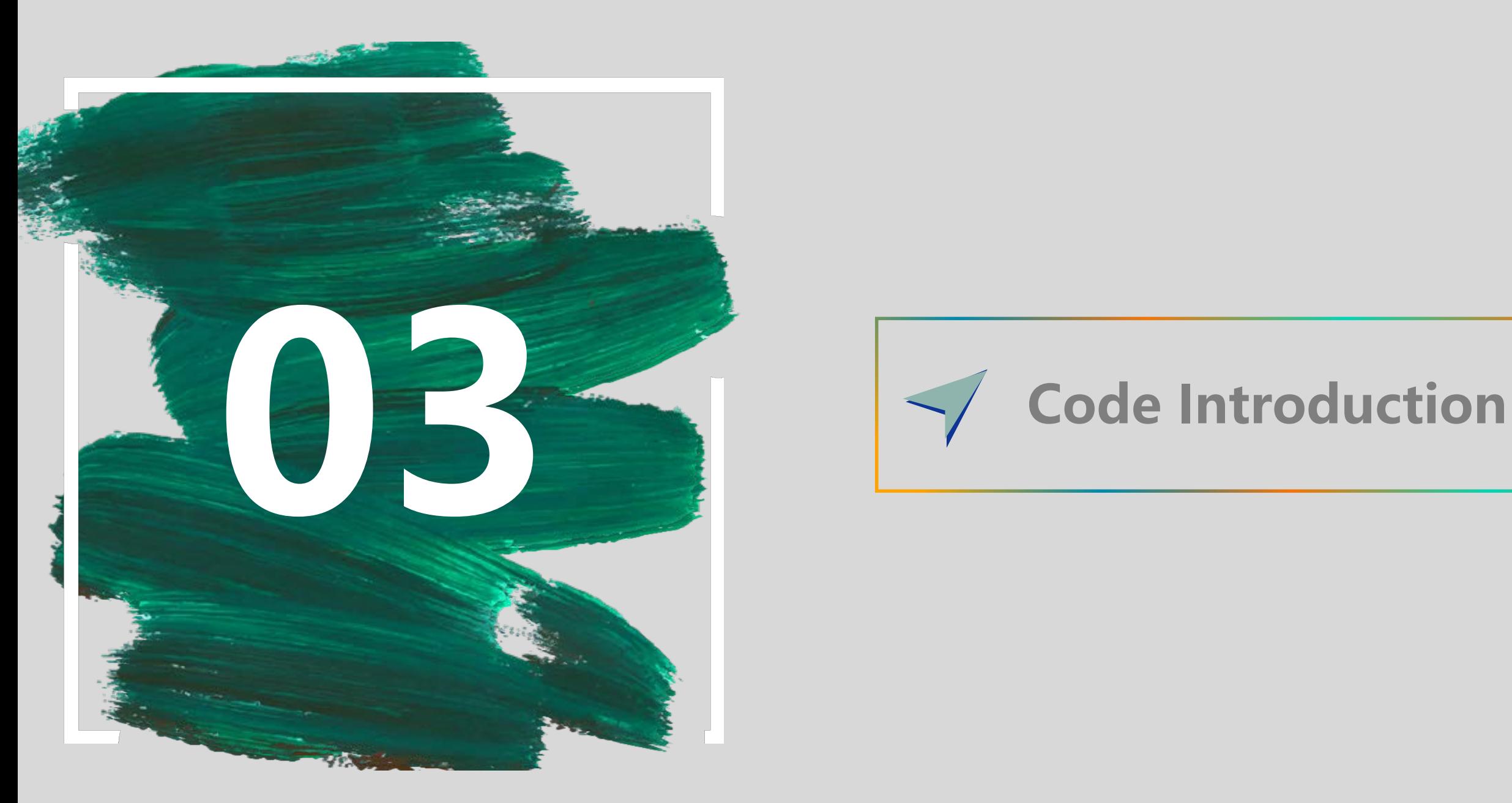

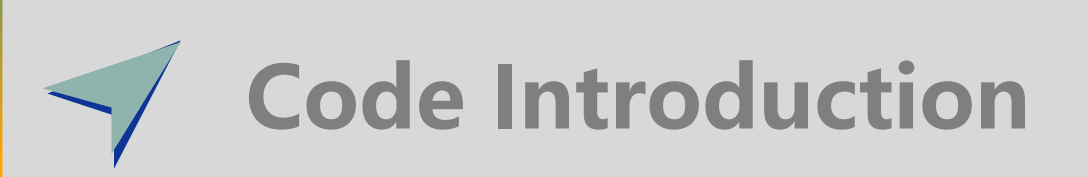

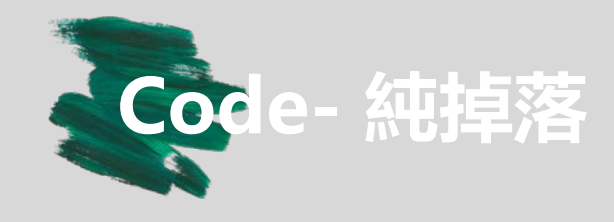

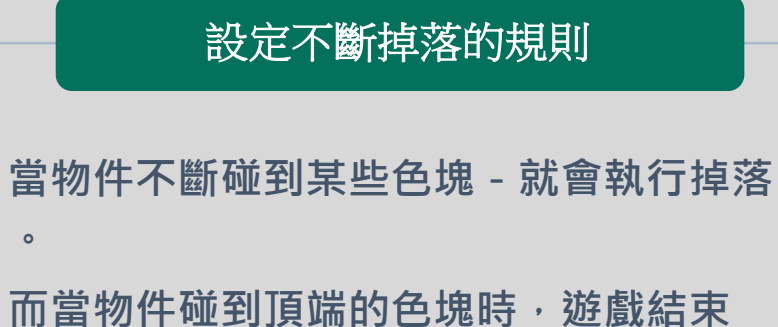

### 預告下一次的方塊

**在遊戲進行時,物件會隨機挑選下一個要出 現的方塊,並且顯示在左上 由於設定遊戲時是從鍵盤開始設定,因此會 有向下按鍵的設定,但不會影響遊戲進行。**

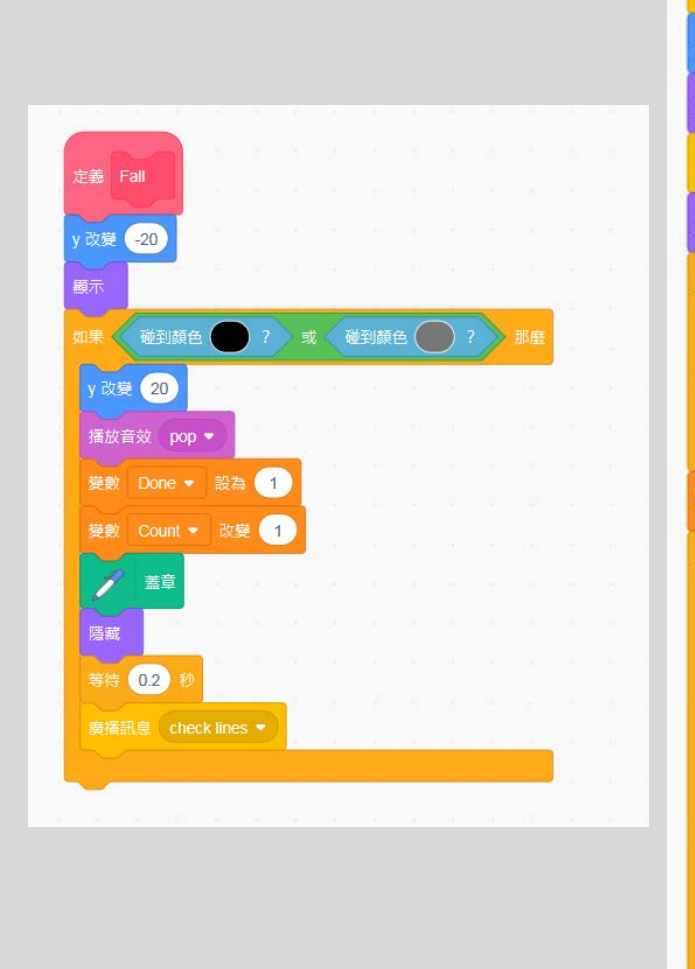

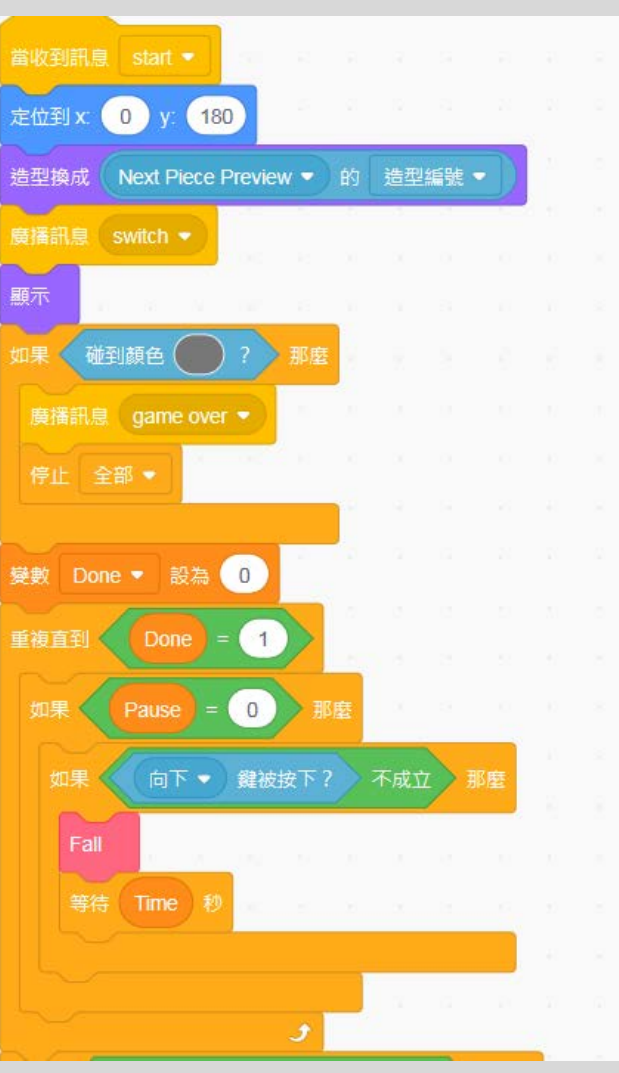

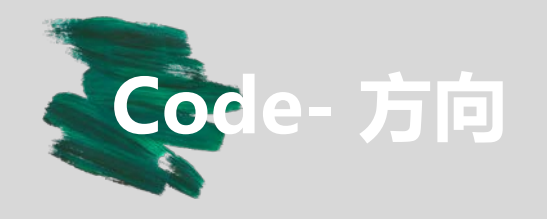

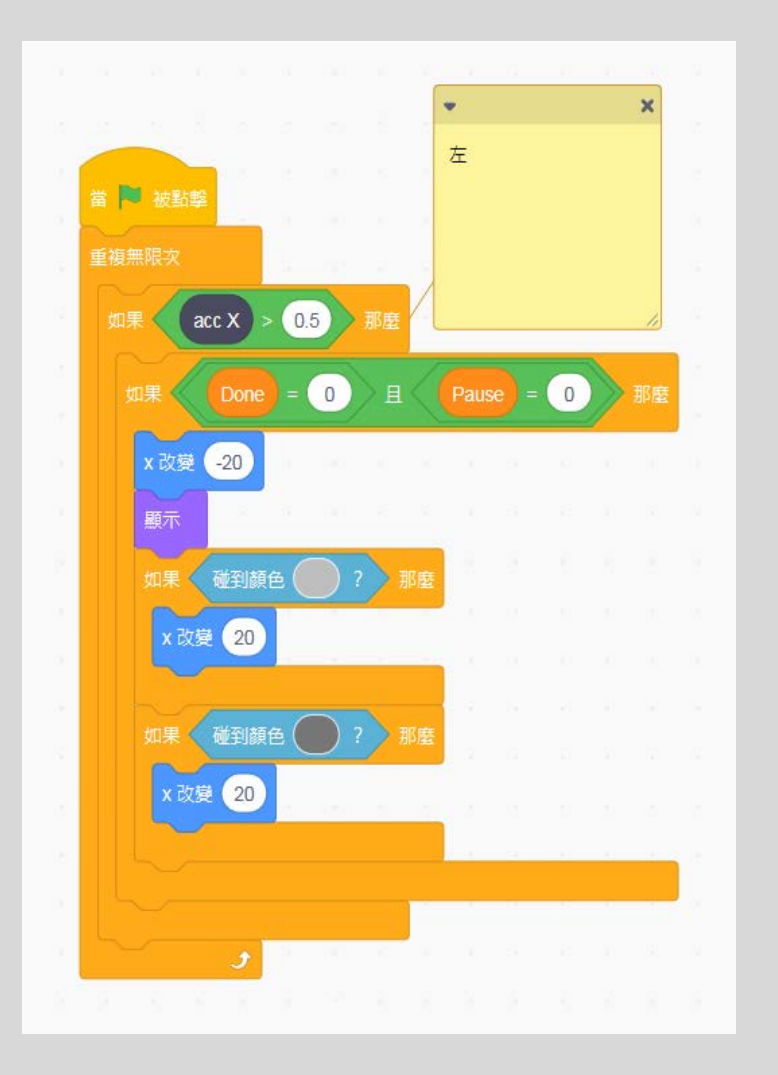

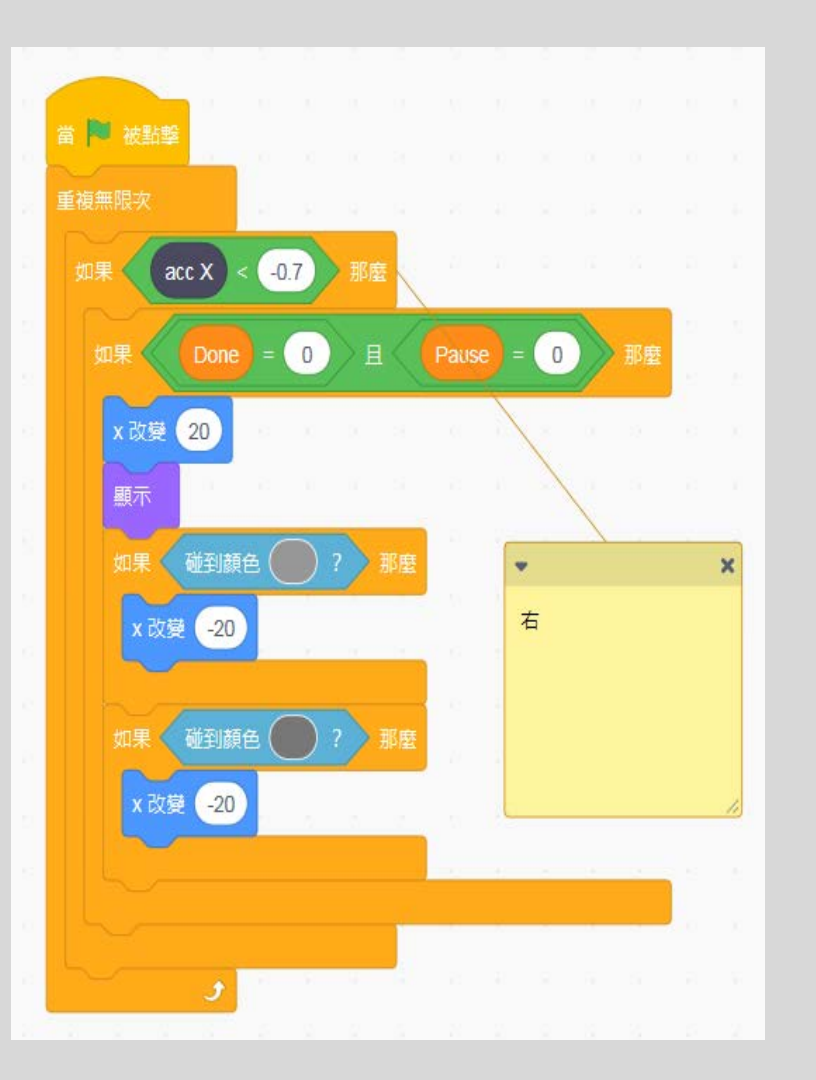

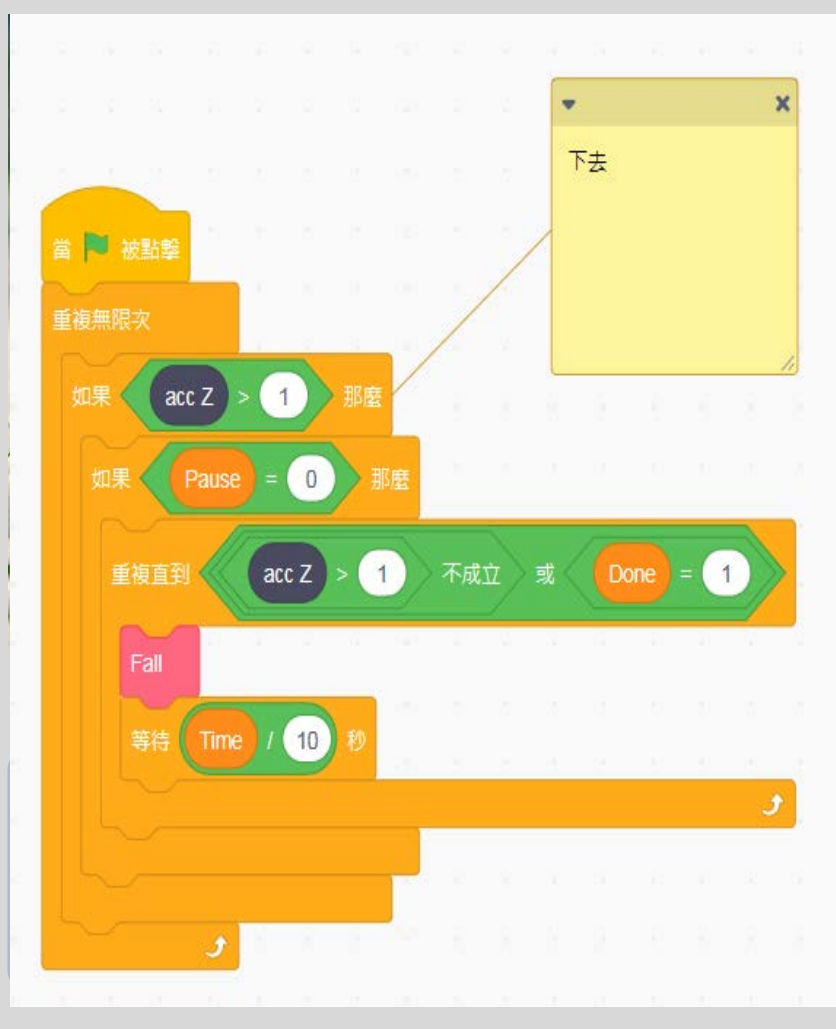

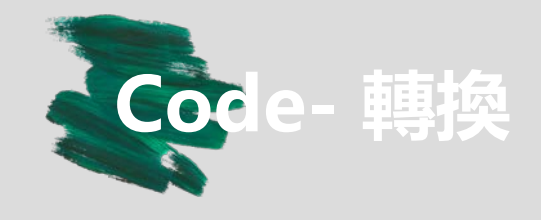

# **Trigger>0進行轉換**

**設計概念相似,當trigger>0方快就會進 行90度轉換。**

#### **接下來出現的方塊顯示**

**如左下,switch的訊息出現,next物件就 會隨機跳出。**

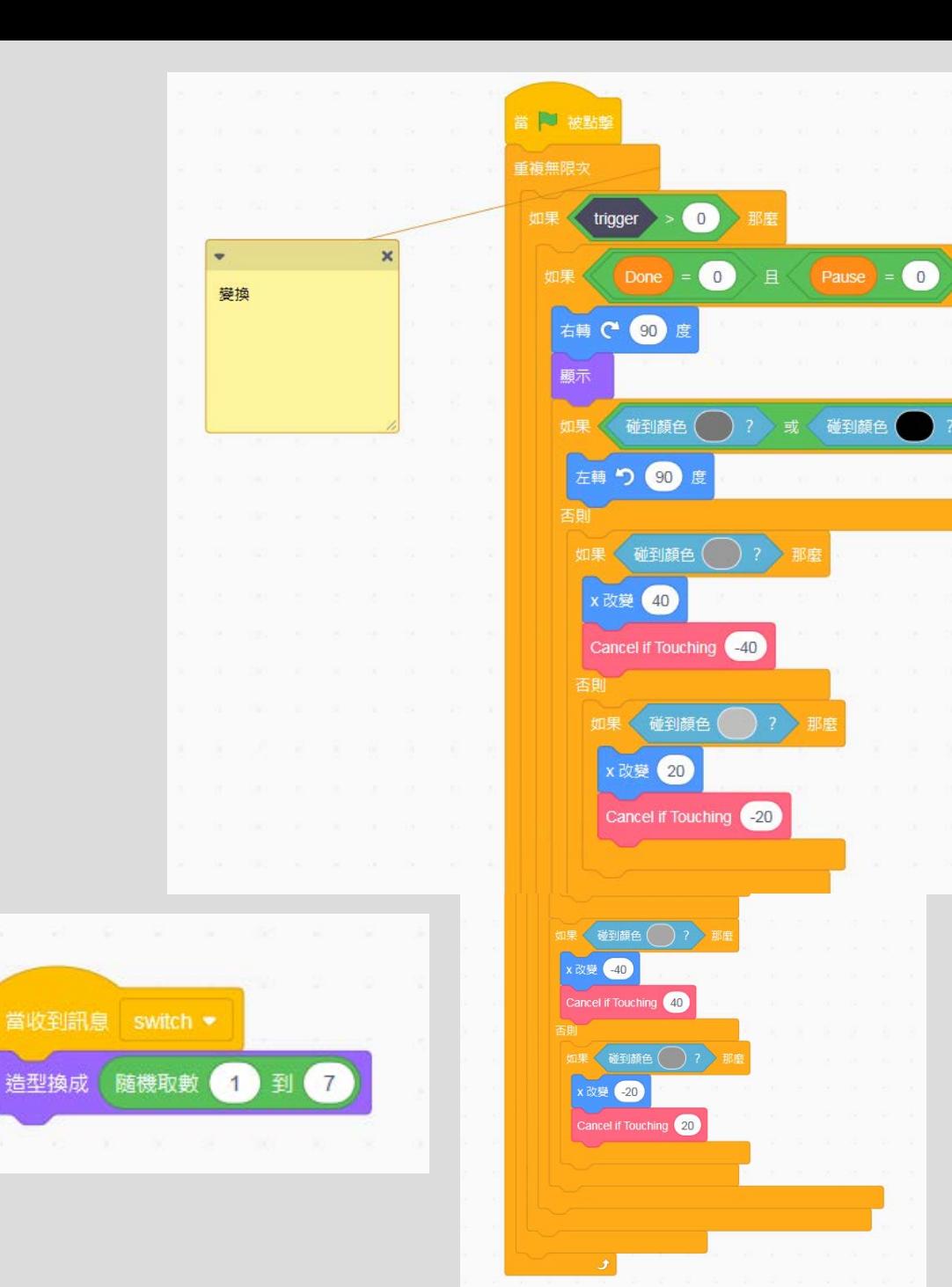

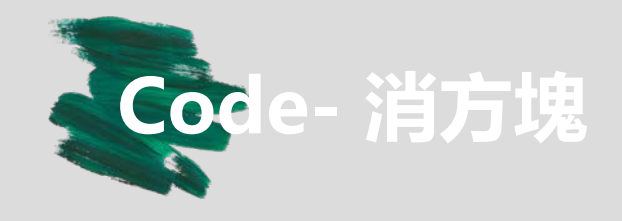

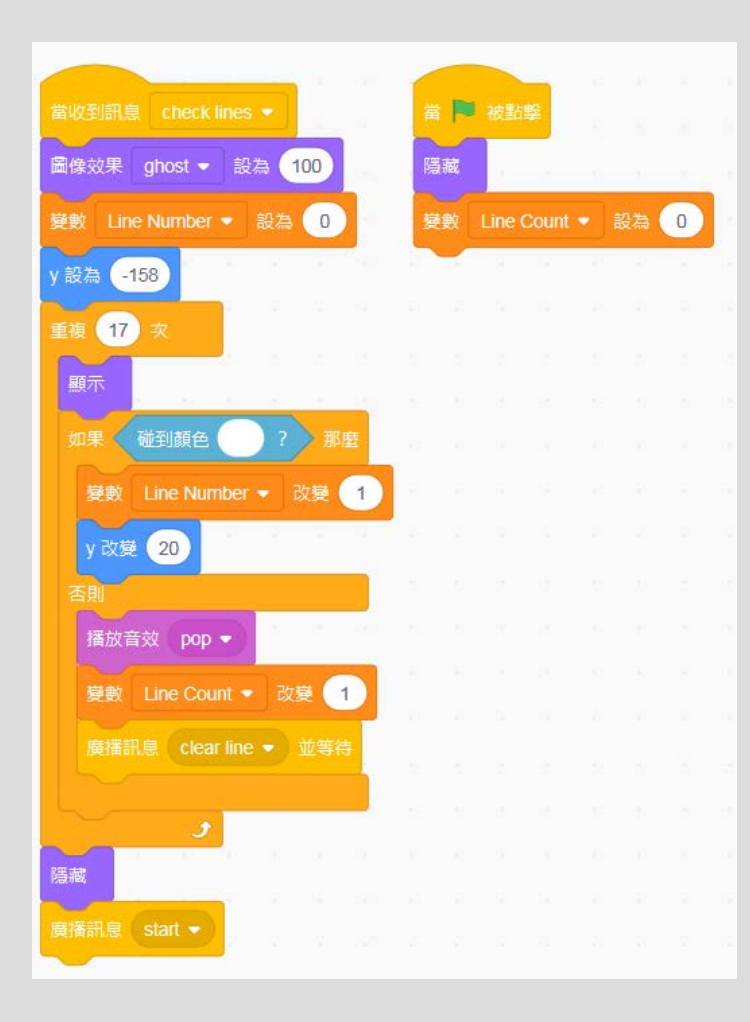

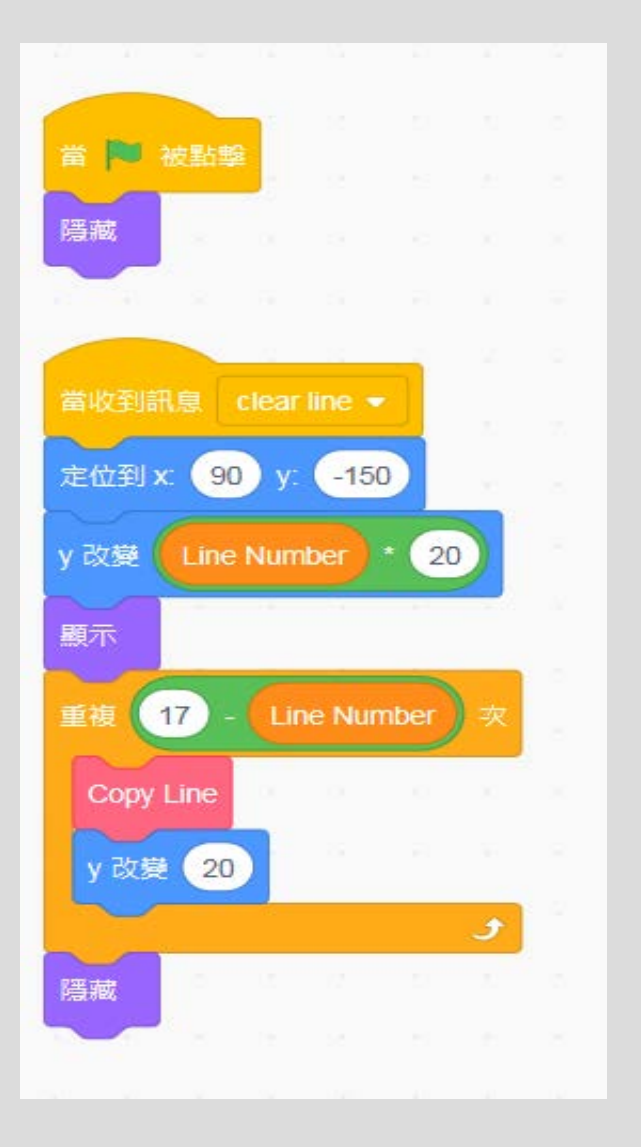

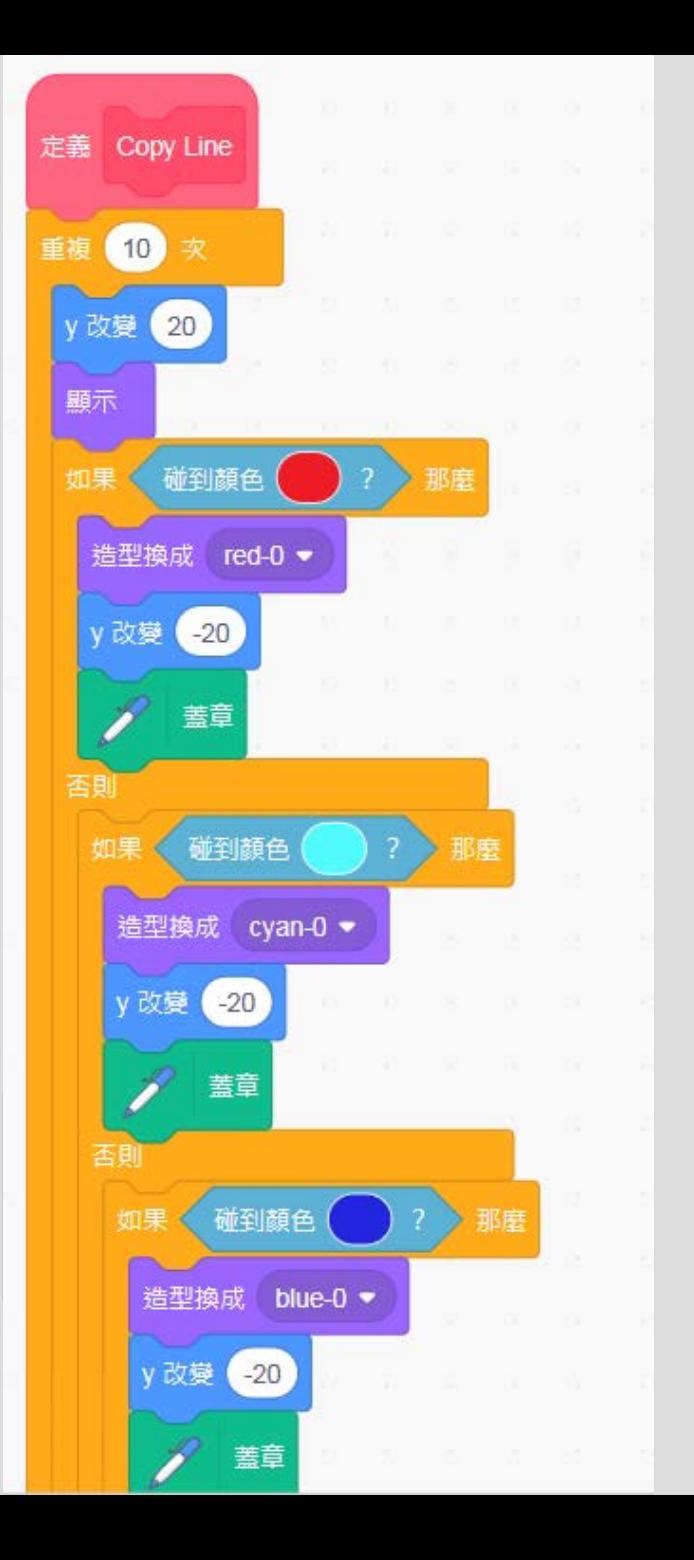

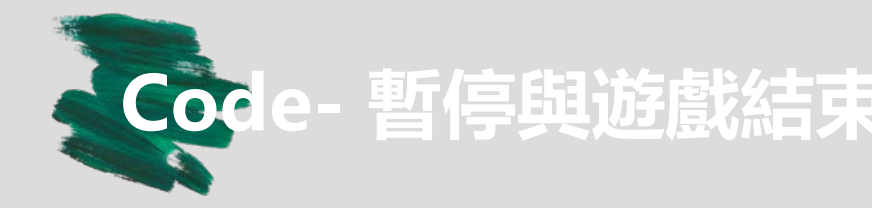

#### **隱藏線check 是否被完整填滿**

## 續前頁,當隱藏線被填滿時, 系統就會執行 **消去,右邊是增加消去時方塊色塊的動畫**

#### **暫停與遊戲結束**

## **如右,按下空白鍵時會執行暫停,若物件 碰到頂端會收到遊戲結束訊息。**

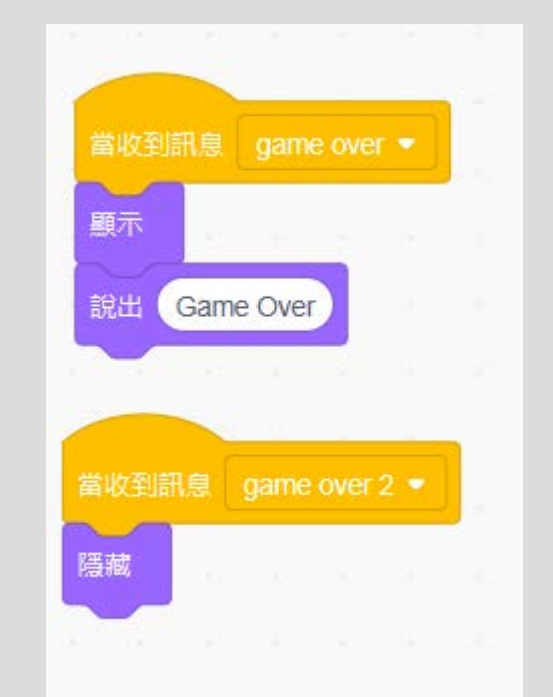

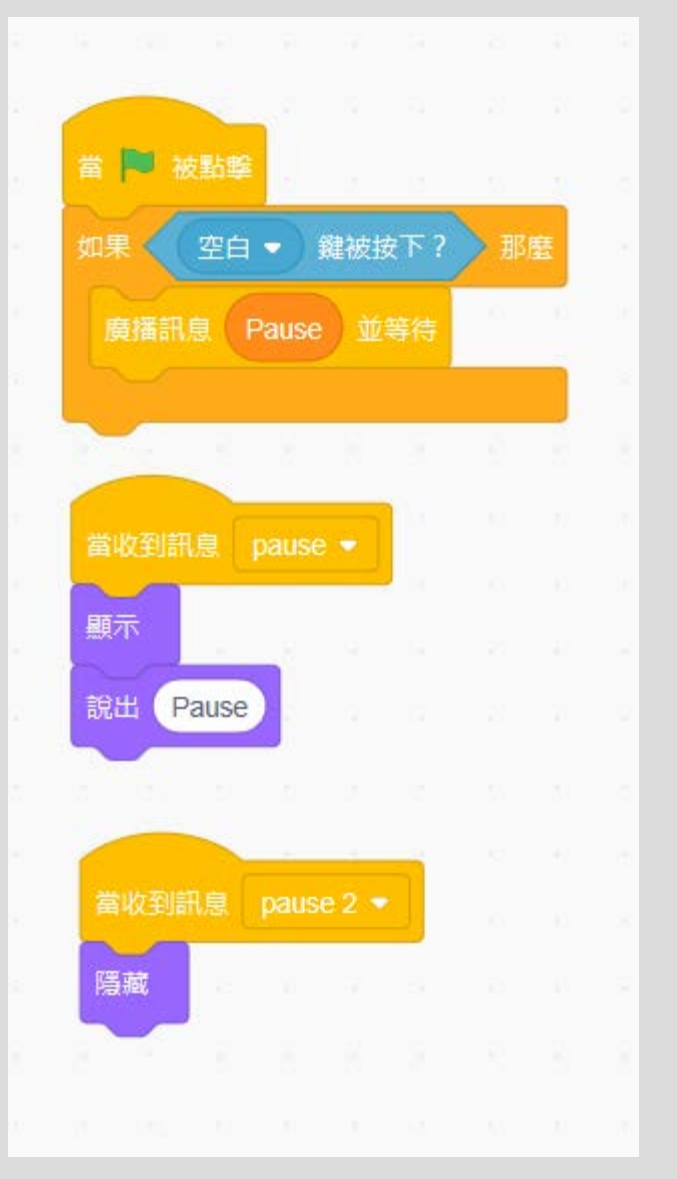

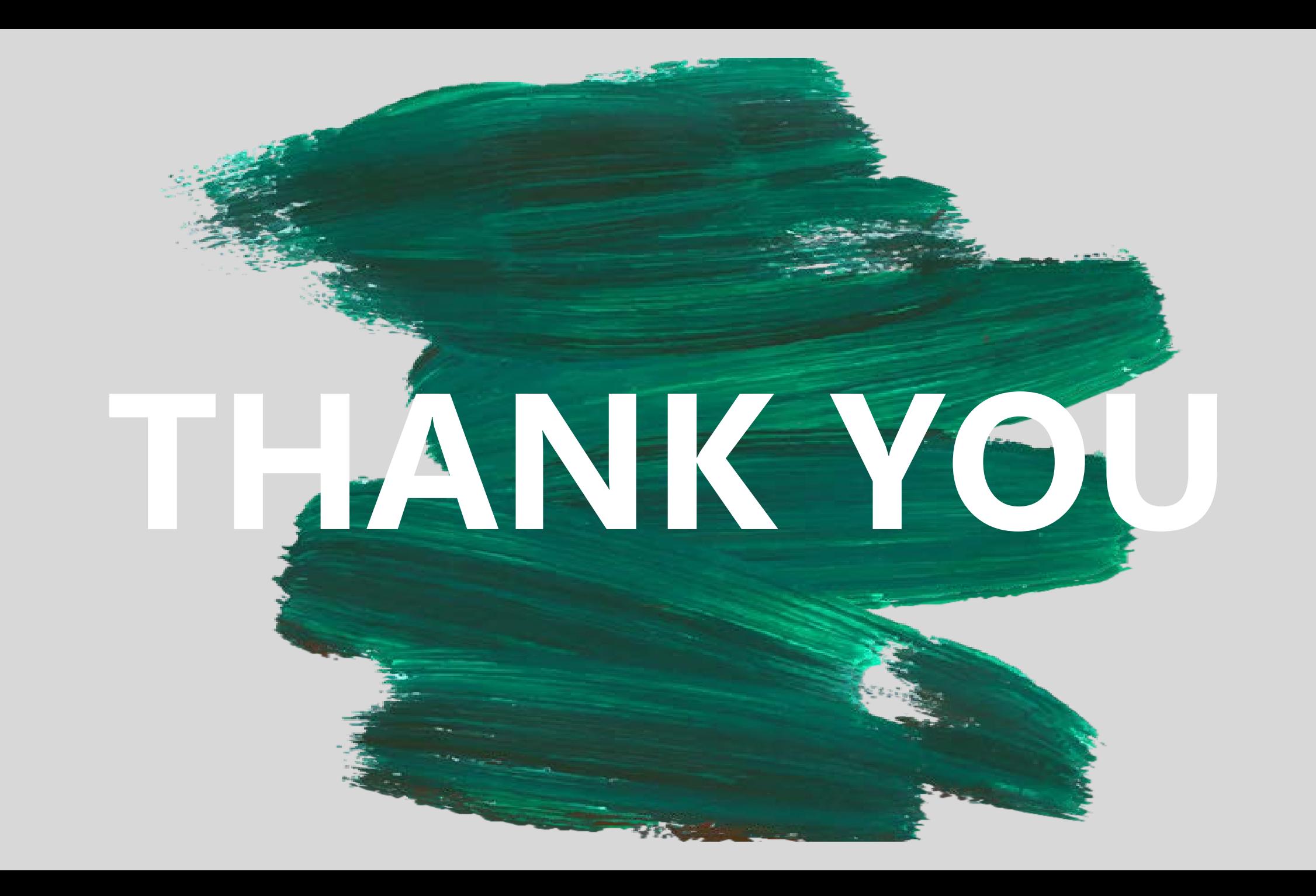